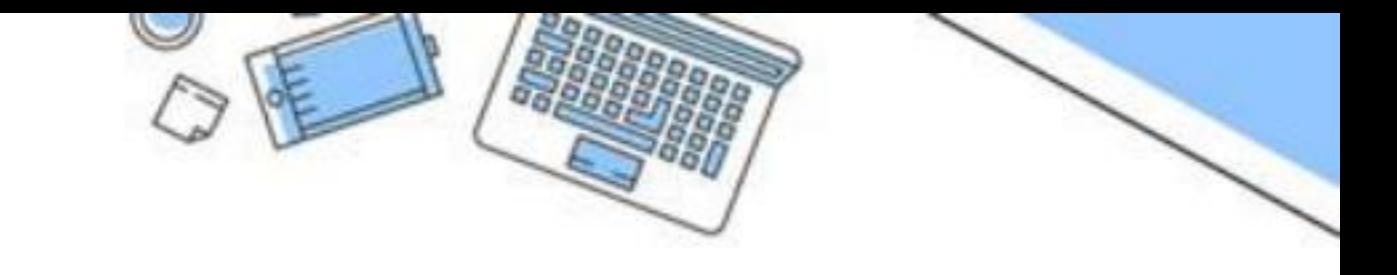

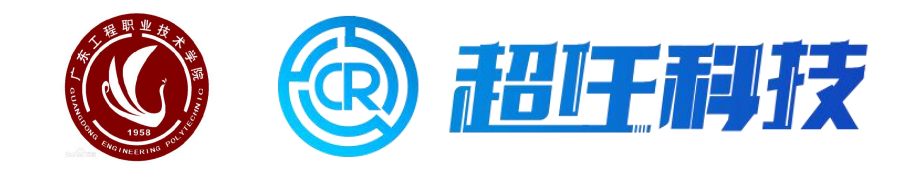

### 广东工程职业技术学院OA办公协同管理系统

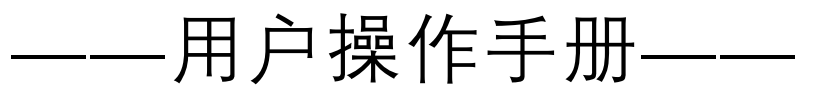

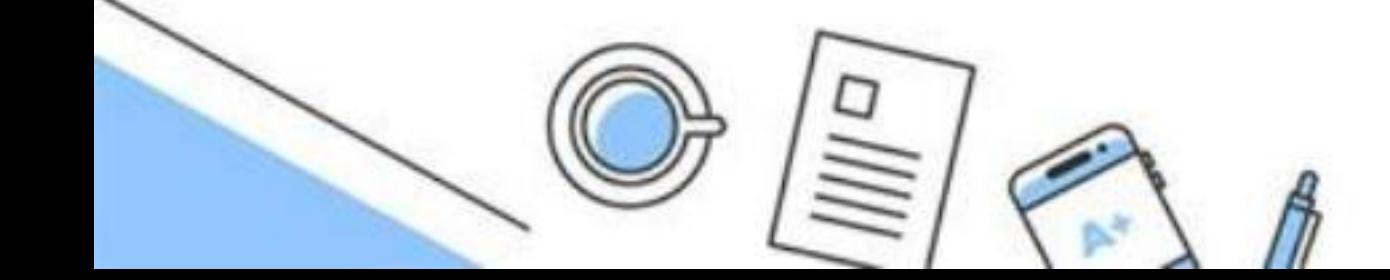

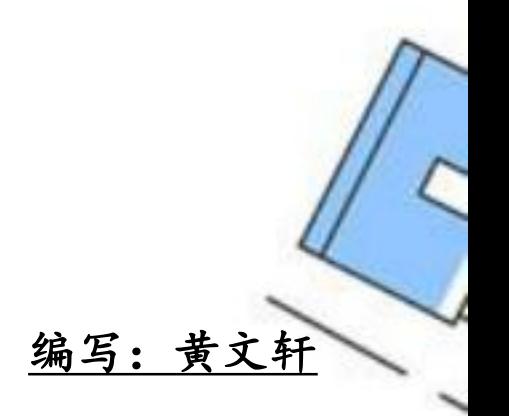

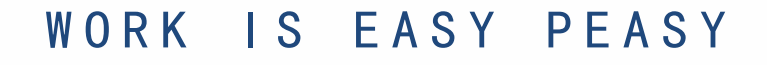

# 广东工程职业技术学院0A办公协同管理系统<br>——<sub>用户使用手册</sub>——

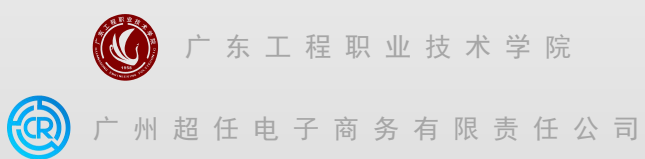

编写:黄文轩

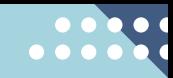

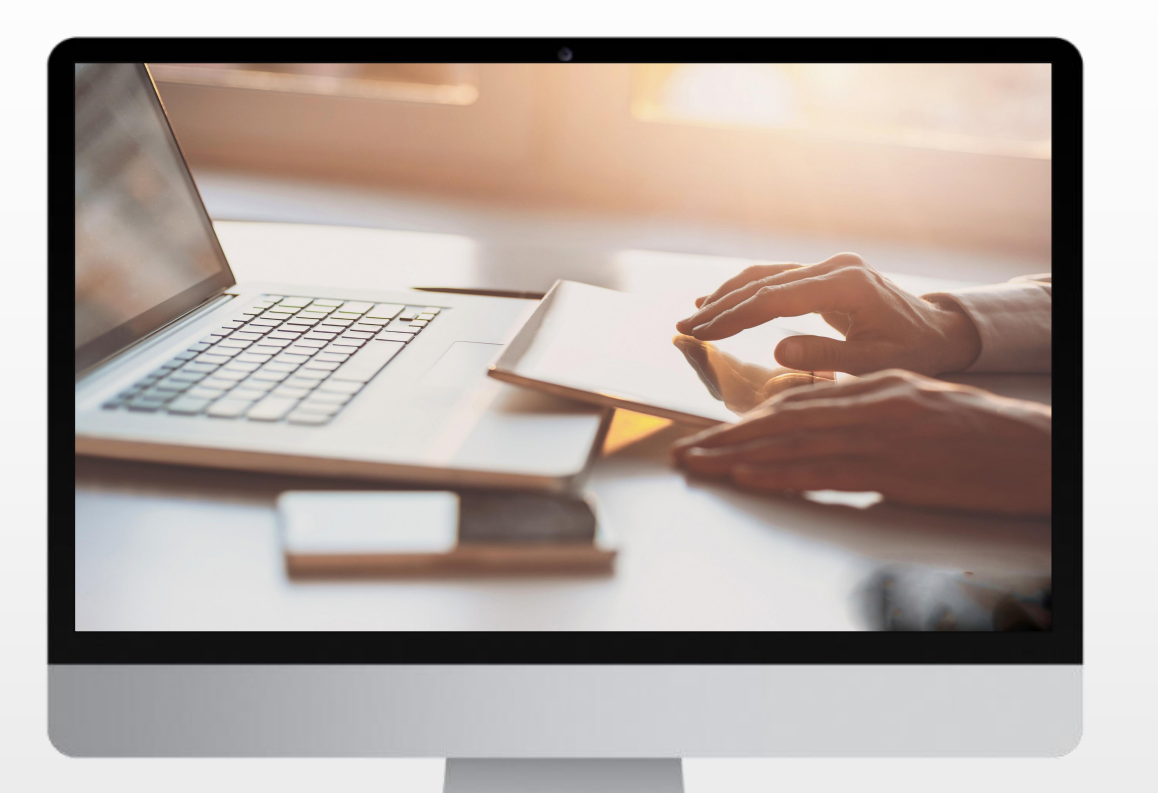

## PC电脑端部分

自动化办公 EASY PEASY

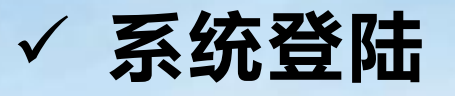

#### **✓ 系统登陆**<br>新OA系统基于IE研发, **推荐使用IE浏览器**, 其余浏览器需调整至兼容模式使用(如下图), 否则会出现一些<br>小的问题。<br>打开ie浏览器, 输入OA地址——http://jc6.gdep.edu.cn/jc6, 输入用户密码即可登录。 新OA系统基于IE研发,**推荐使用IE浏览器**,其余浏览器需调整至兼容模式使用(如下图),否则会出现一些 小的问题。 O 少 广东工程职业技术学院 **Q** 130% **@** <sup>L'</sup> ∨ <mark>∞</mark> • 在此搜索  $Q \times L$  $C \cap \mathbb{Q}$ c6.gdep.edu.cn/jc6/platform/sys/loginlintro.action # 极速模式  $Q$  130% Chrome内核,速度更快 **@ 兼容模式** 适合只支持IE的网站

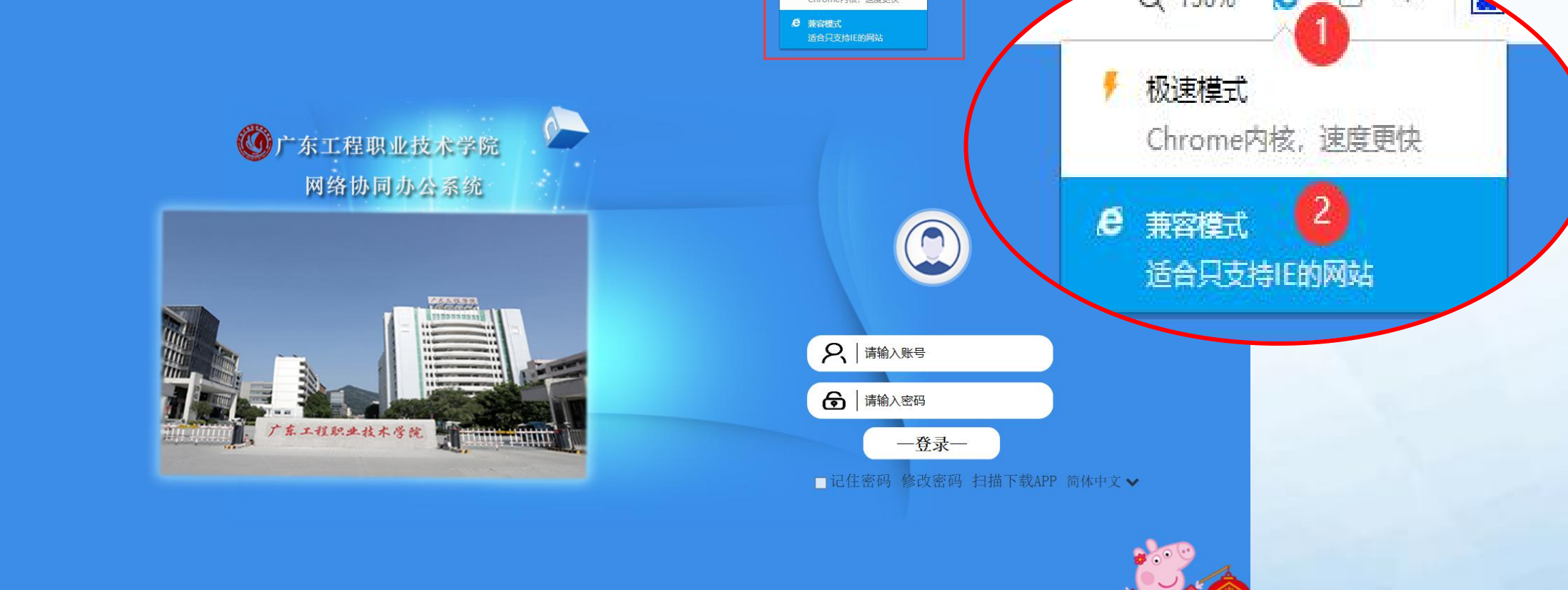

因不同的PC电脑环境差异较大,建议在每台电脑上第一次访问系统之前,最好先进行浏览器环境设 **√ 环境配置——浏览器类**<br>因不同的PC电脑环境差异较大,建议在每台电脑上第一次访问系统之前,最好先进行浏览器环境设<br>置,配置一次后若不进行浏览器更新或重置,以后无需再设置,正常登录使用。 1. 常规与隐私设置: 设置每次访问网页时更新、不启用弹出窗口阻止程序 (如一定要启用则需点击 设置,将登录地址添加为允许网站)

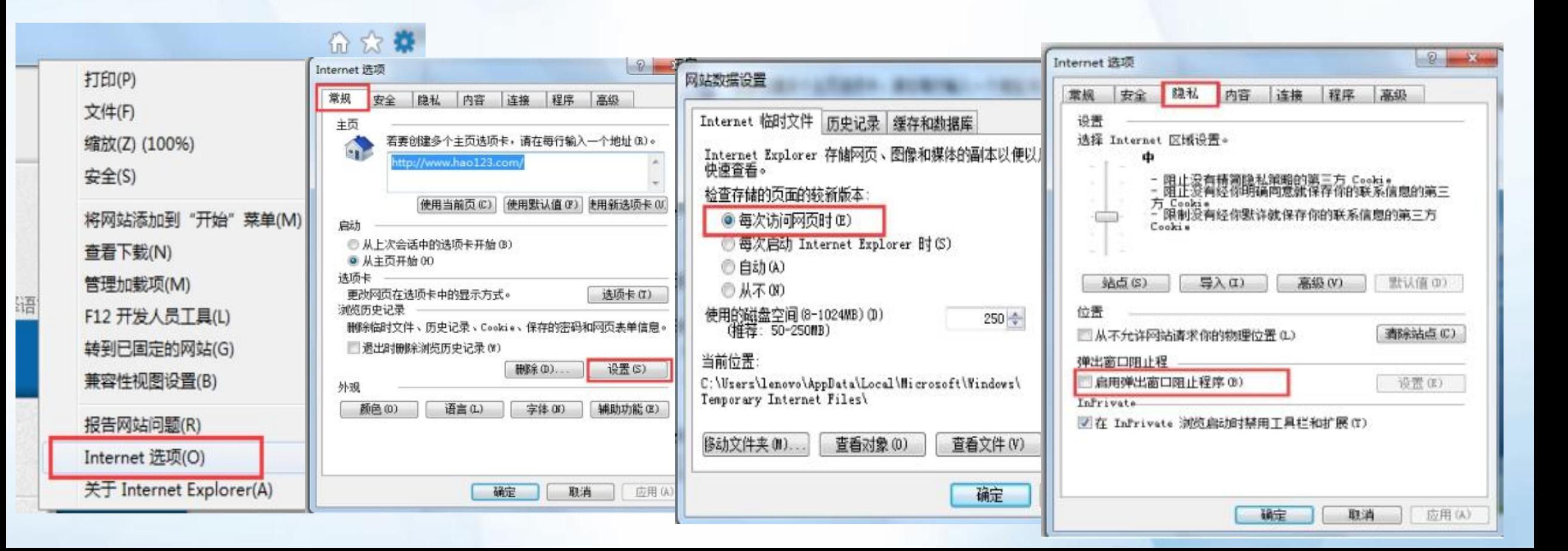

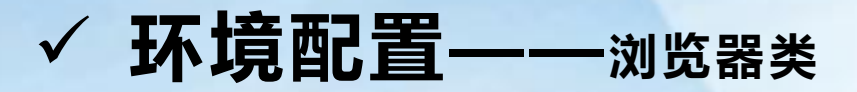

#### 2. 添加受信任的站点

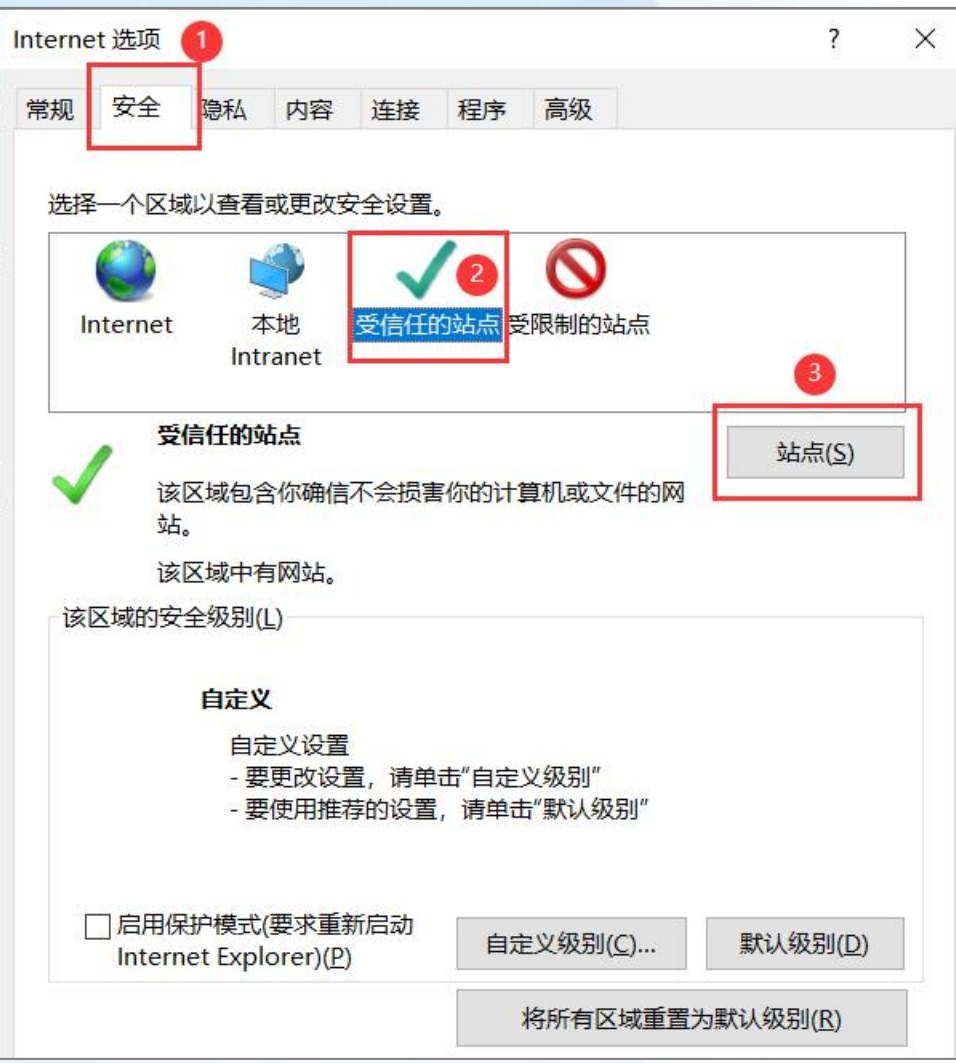

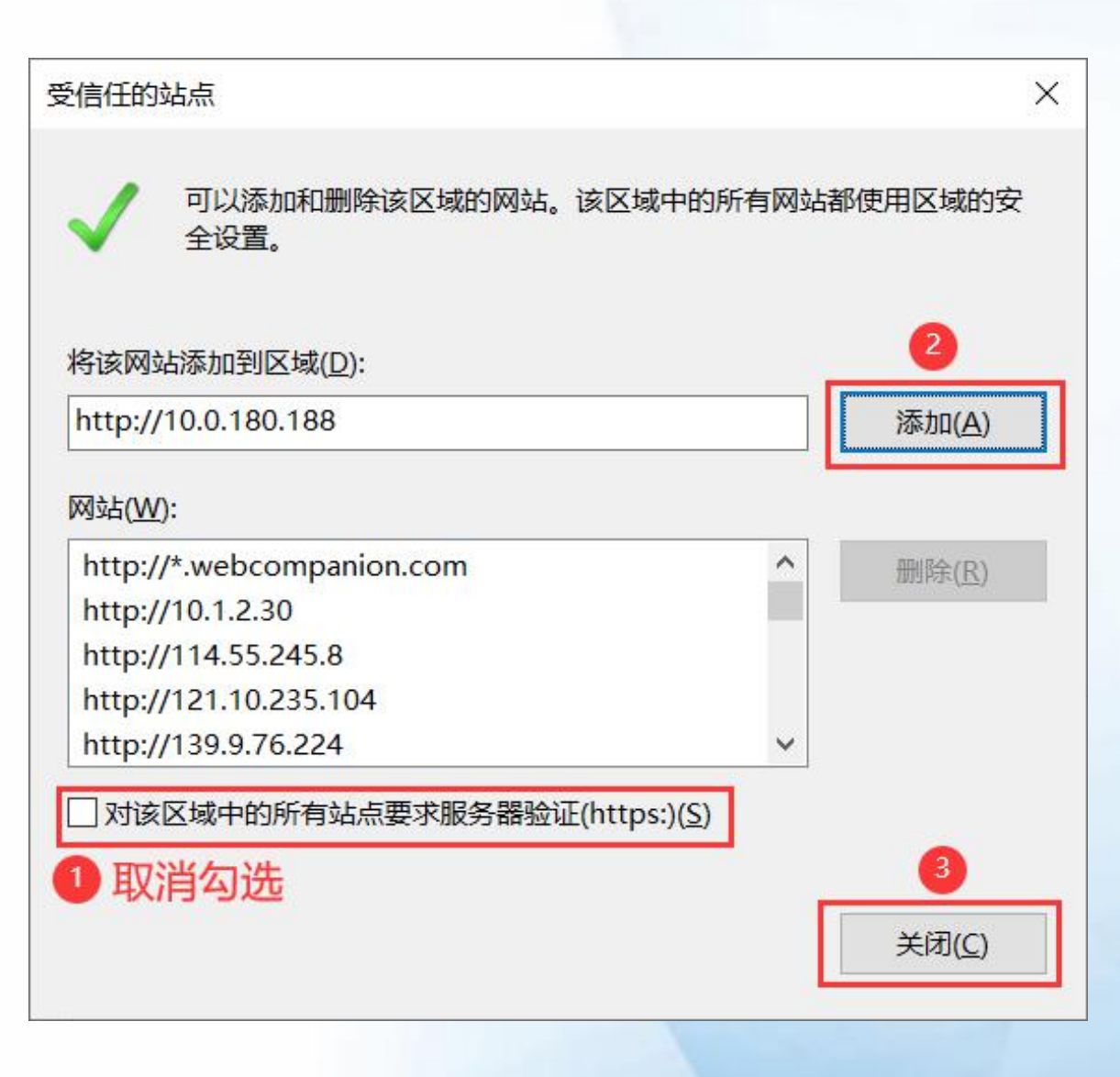

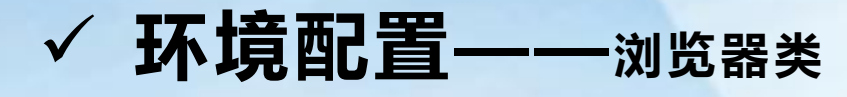

#### 3. 设置自定义级别

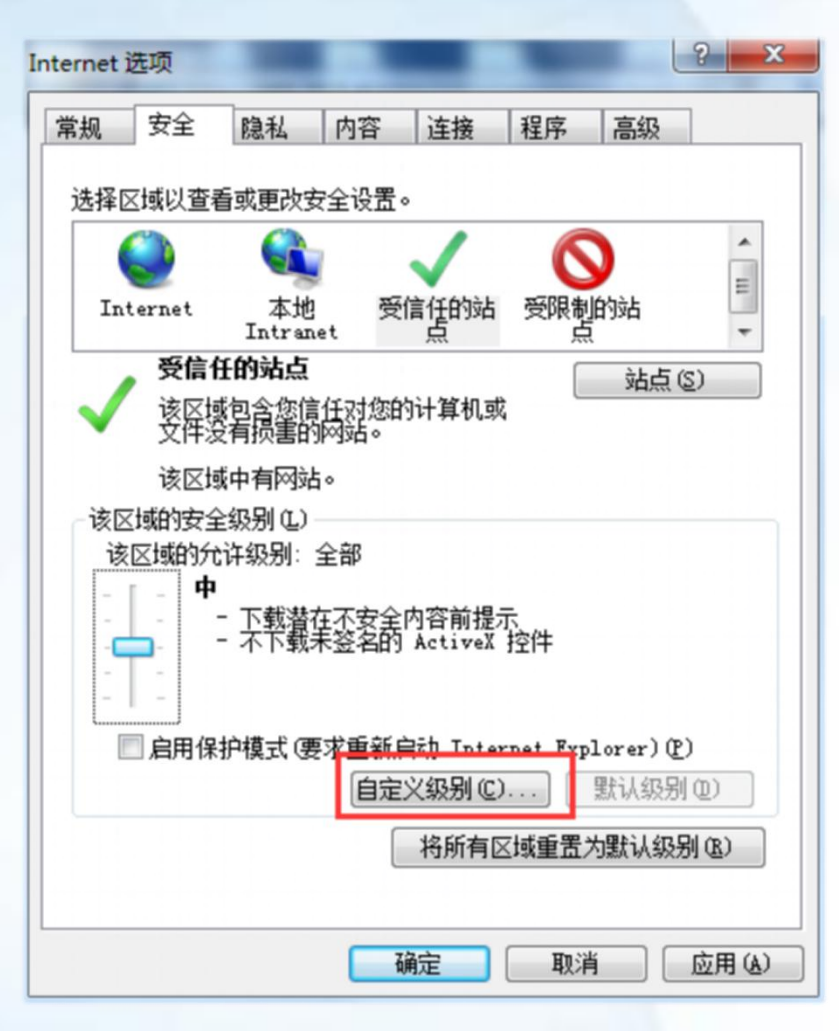

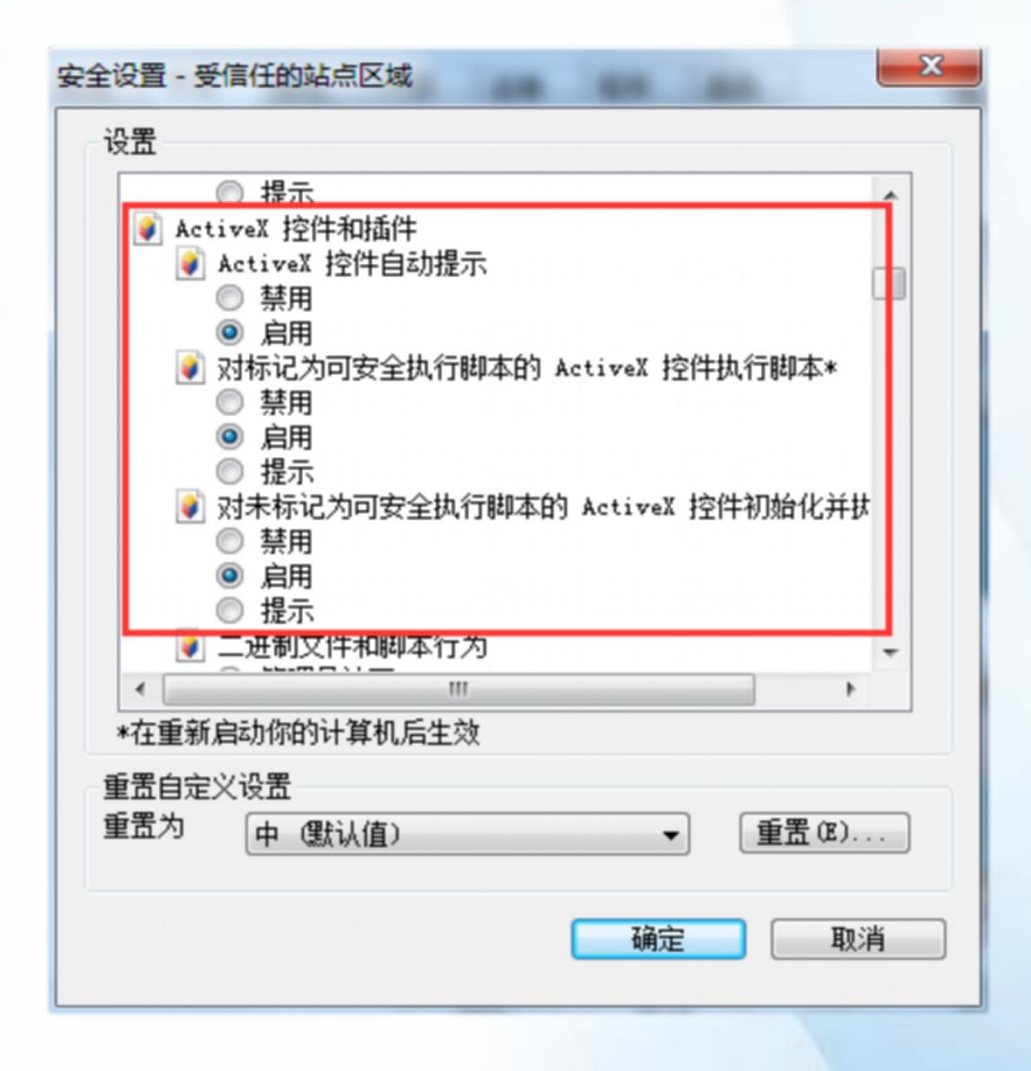

### 3. 设置自定义级别 **✓ 环境配置**——浏览器类

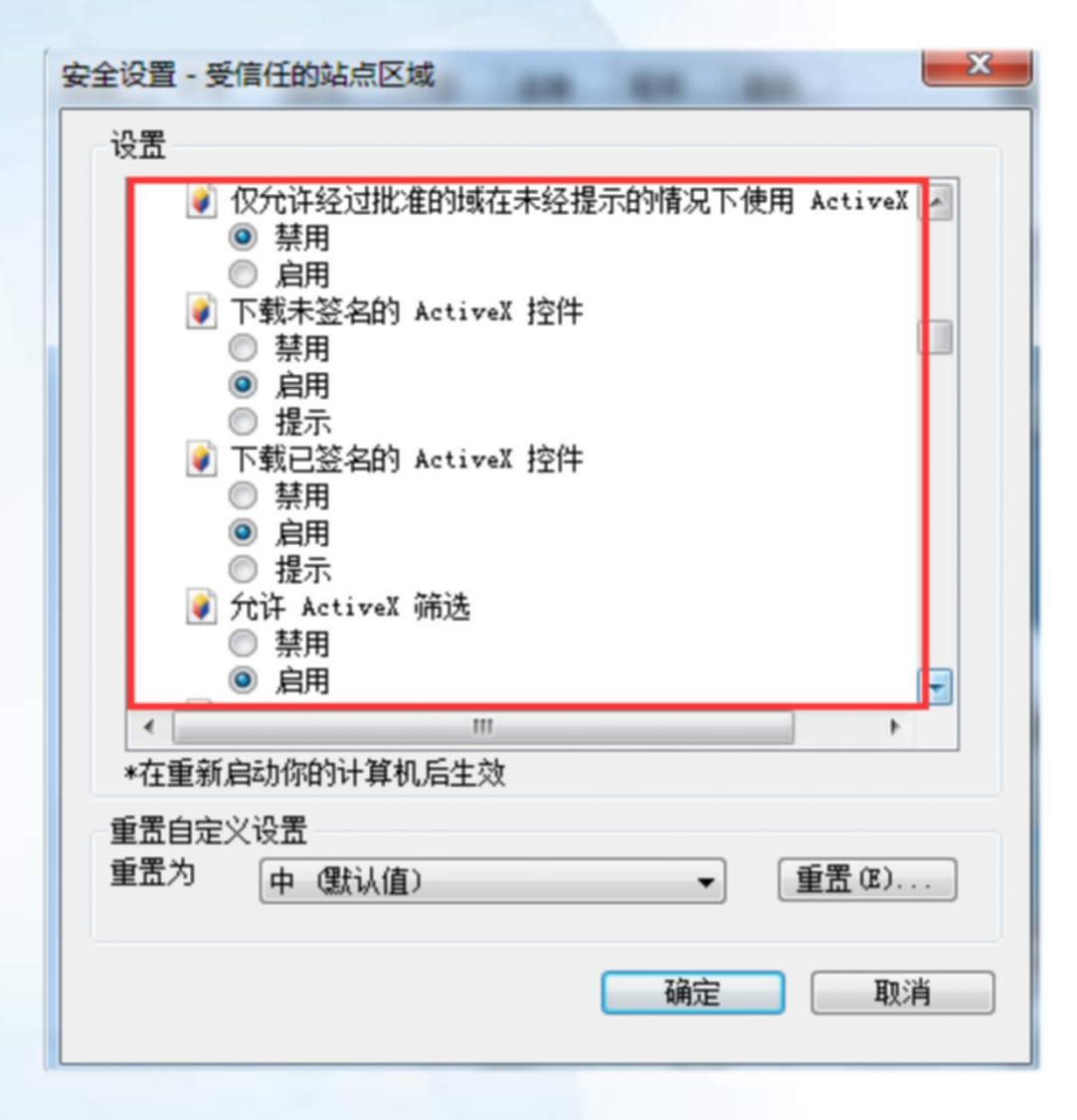

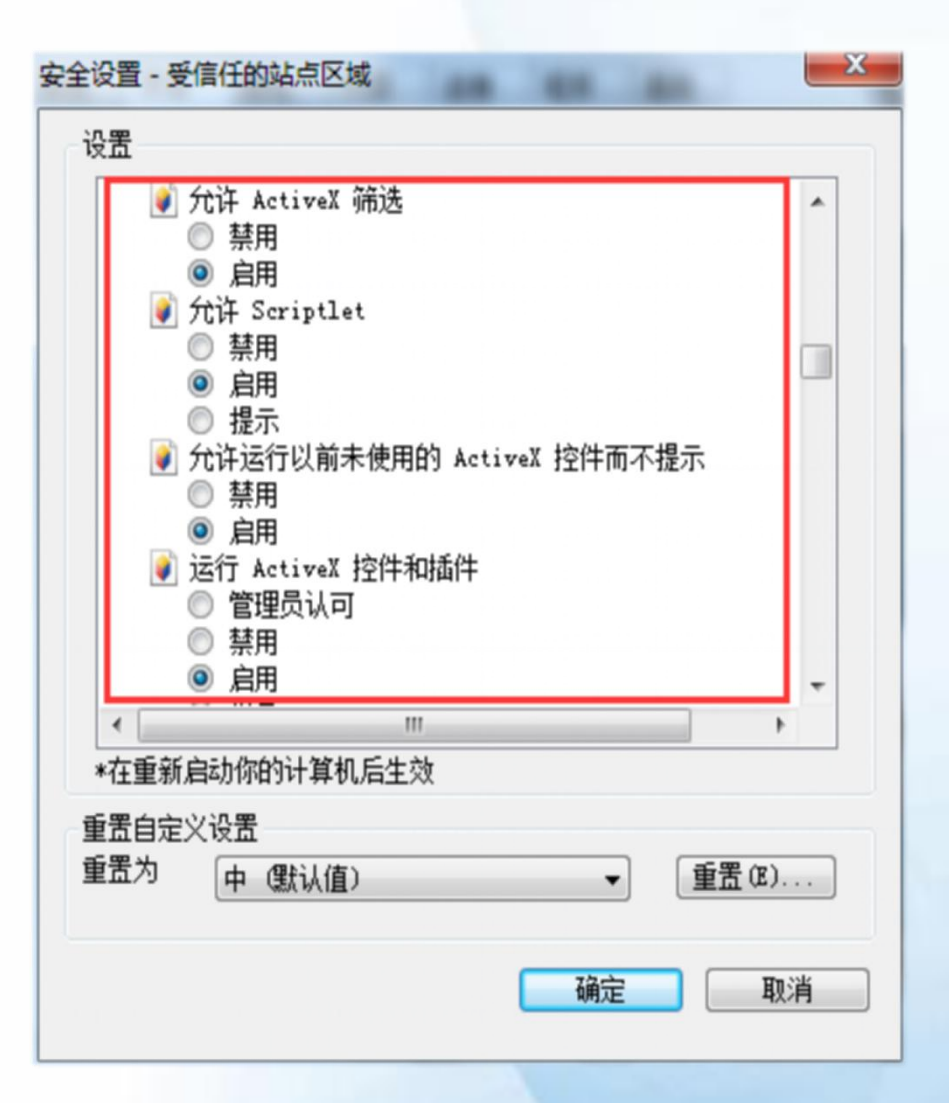

#### **√ 环境配置——**正文编辑查阅插件类(如不使用公文流程可不配置)

首次使用系统要配置公文编辑控件,点击**我的流程**——**点击任意一条公文类流程**——**正文"编辑"按钮**。 安装过程中会出现卡顿或网页自动刷新,属于正常现象

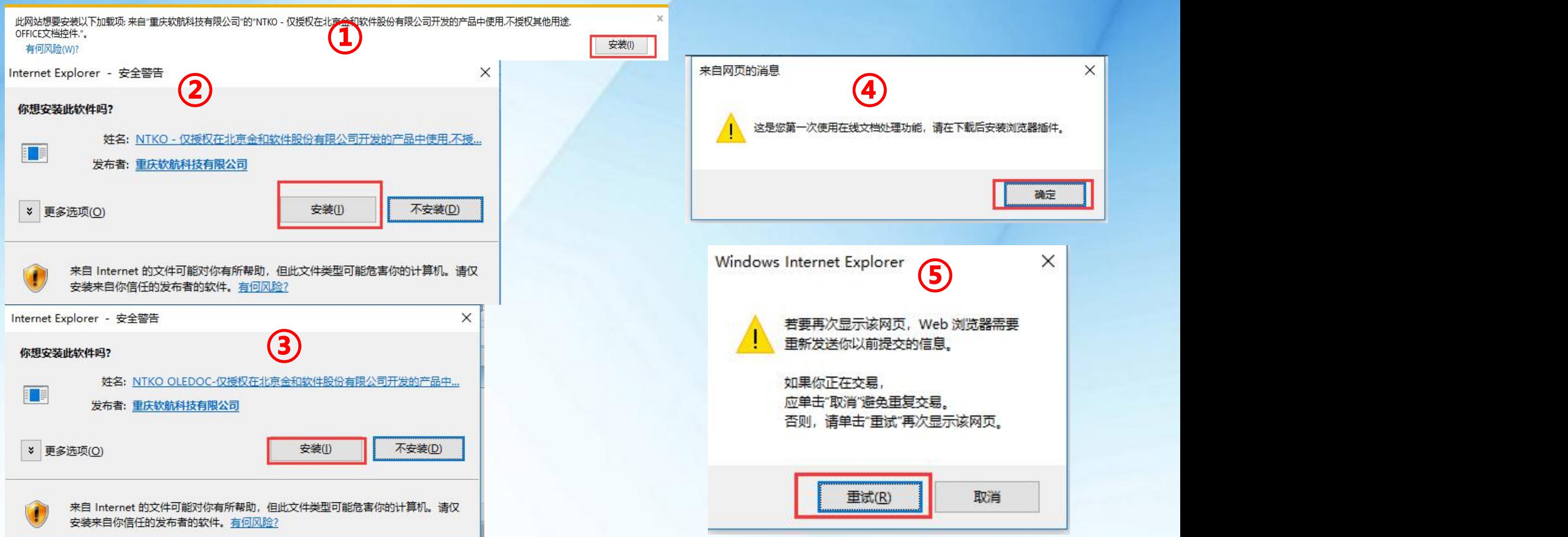

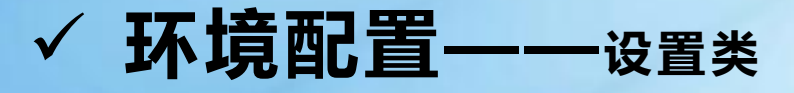

因2021年1月12日 Adobe 公司宣布Adobe Flash 停止支持和更新等服务,导致依赖Flash作上传的SWF 上传模式失效。所以需要进入"个人设置"中把附件上传改成HTML上传模式。**否则无法上传附件。**(此 操作只能用户登录系统进行设置,不能作全体用户的批量设置)

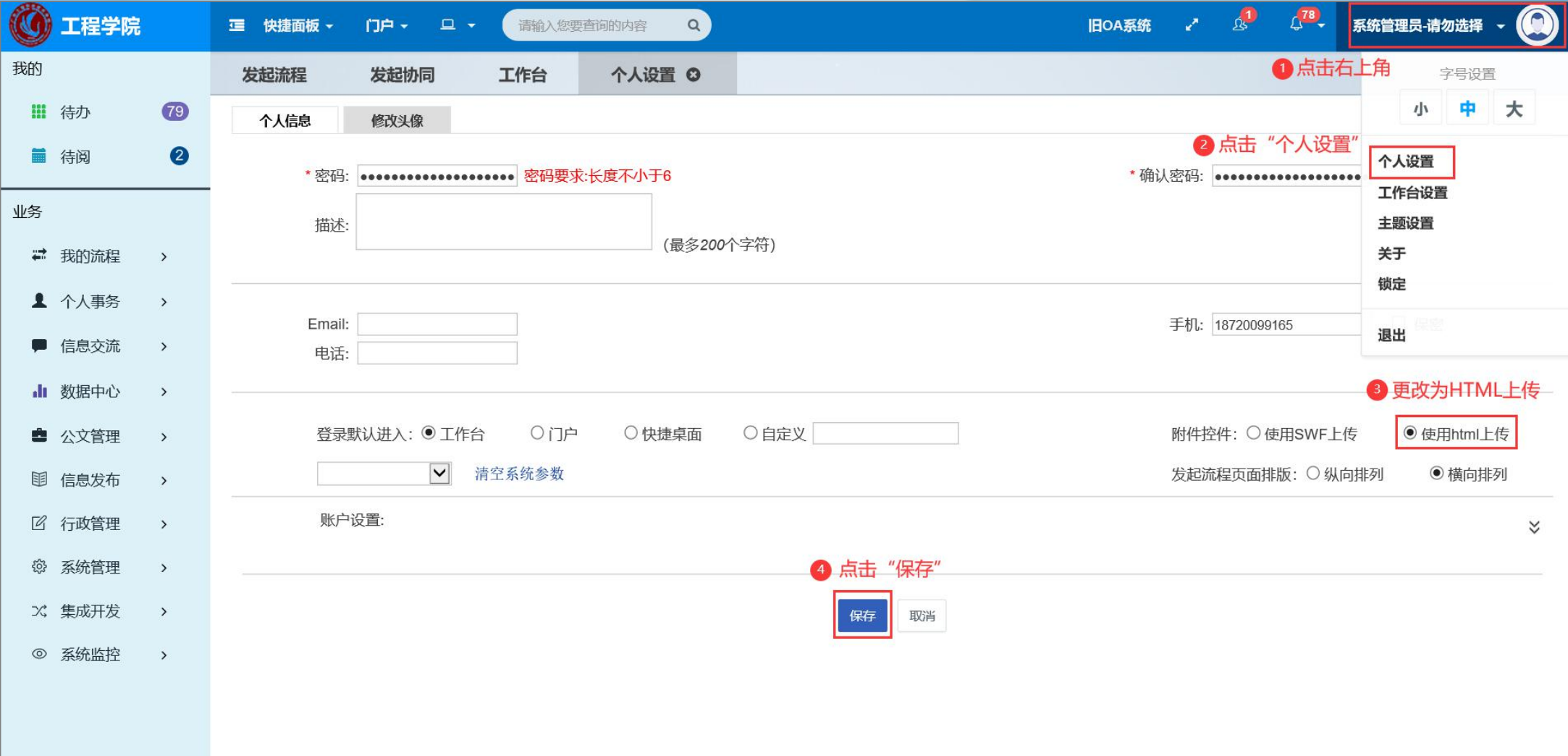

### ü **工作台**

进入系统界面的同时打开工作台界面,办公更方便更快捷。

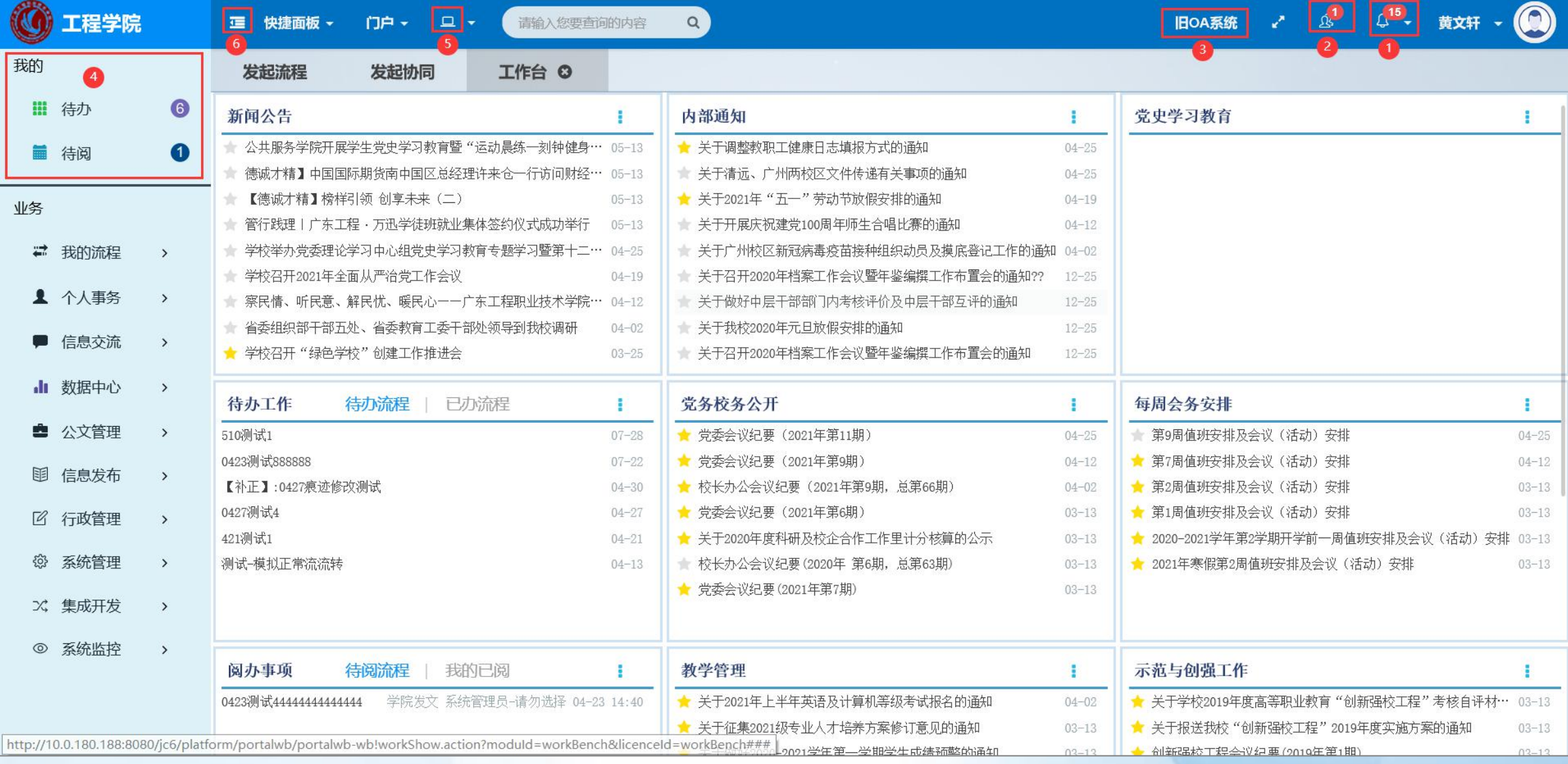

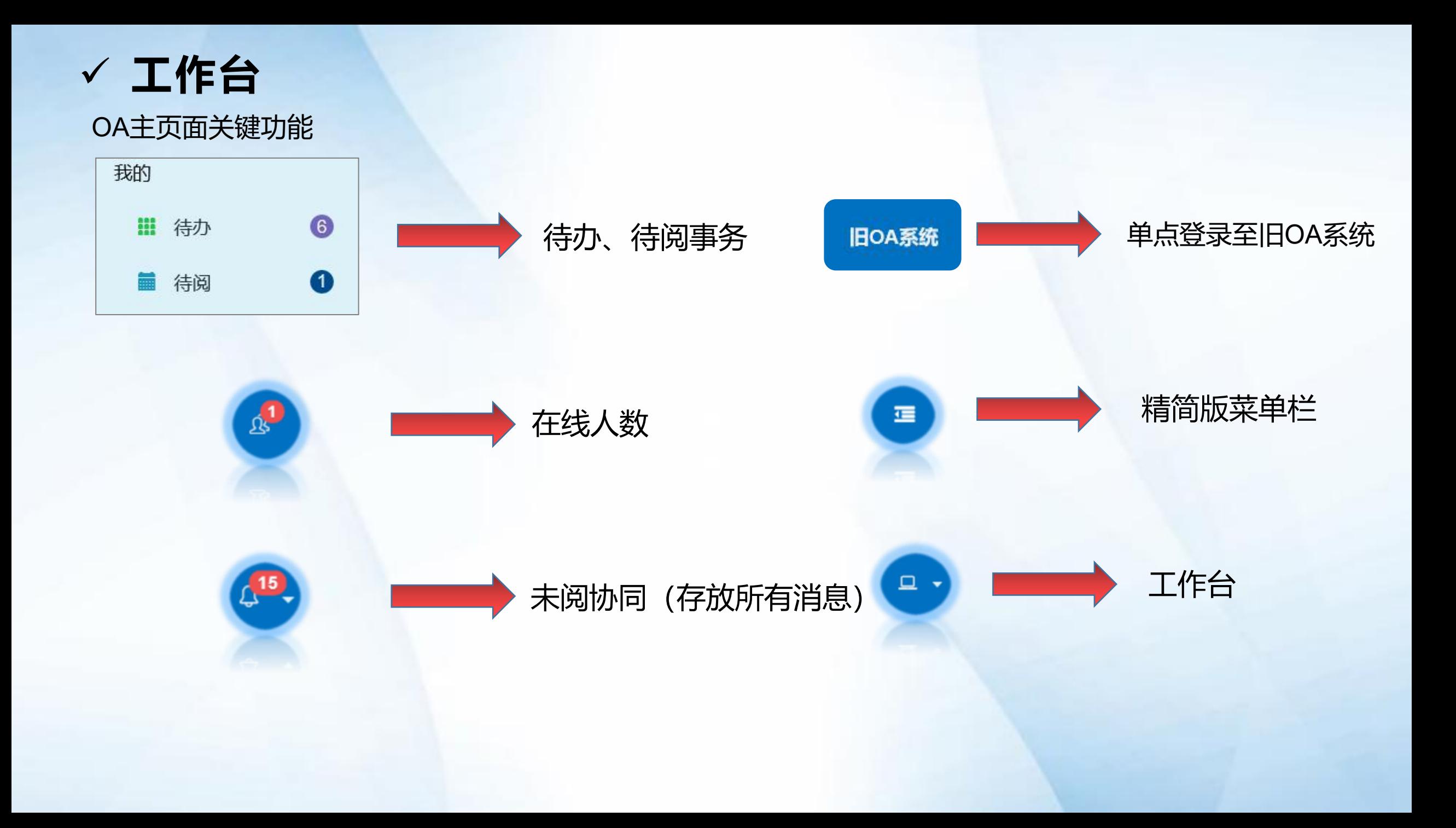

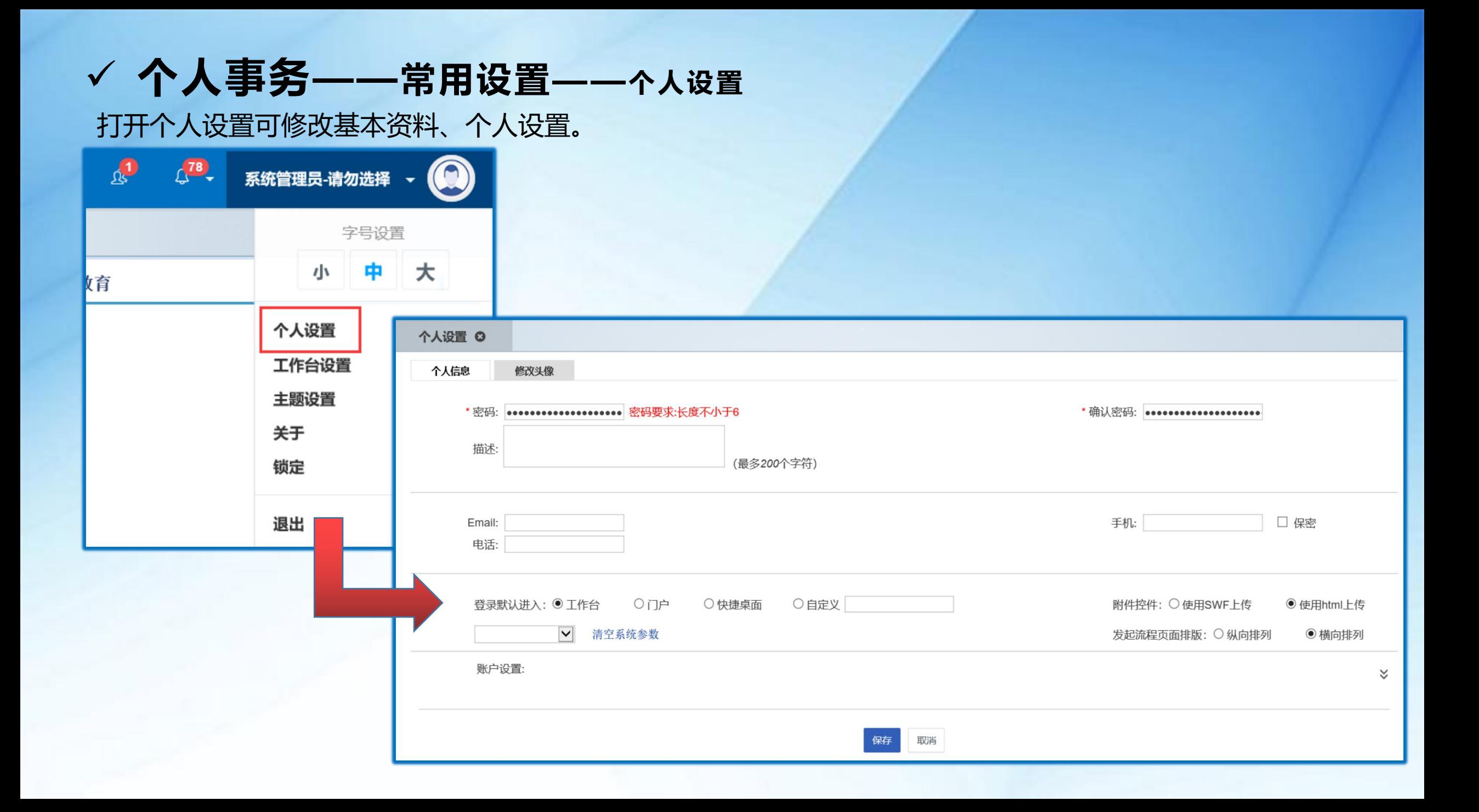

#### ü **个人事务——常用设置——我的短语**

进入我的短语界面,双击流程办理时审批意见的内容,发协同时的协同内容,都可以通过双击使用或者添加我 的短语,提高用户办理速度。

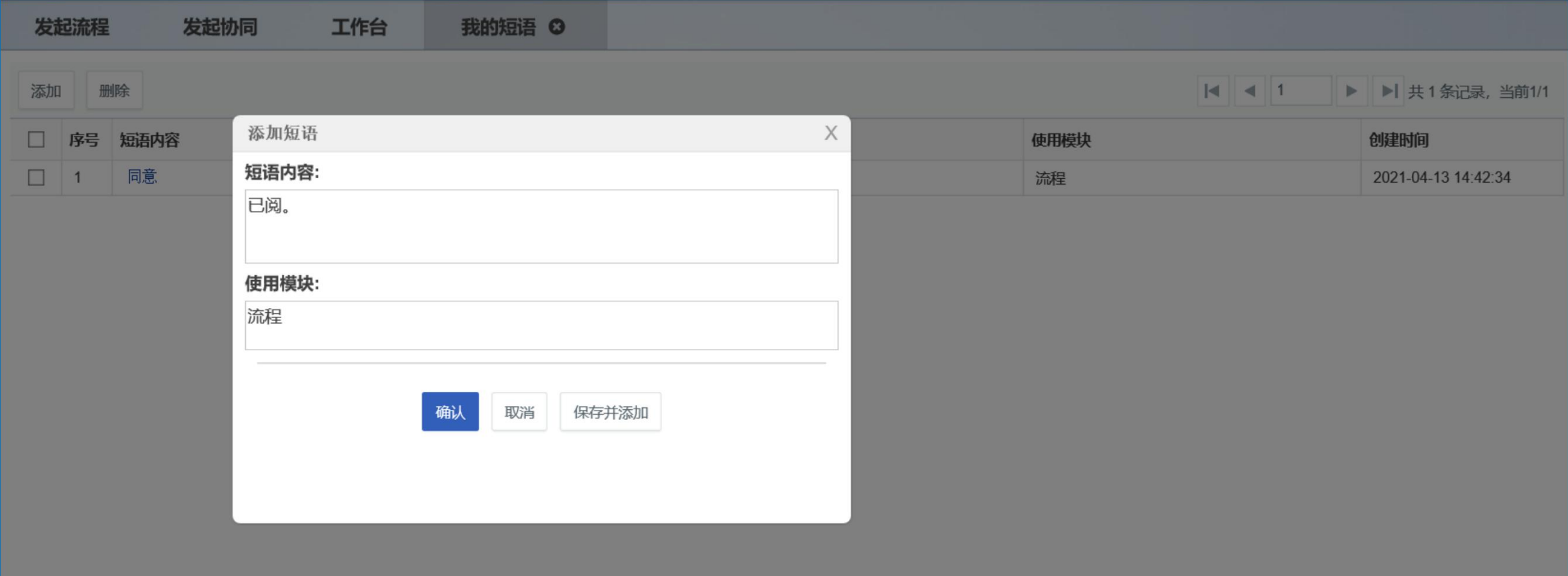

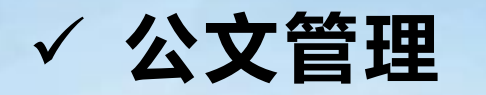

#### 打开公文管理可以查看当前**已办已阅收发文**和**未阅收发文**的查询,同时可以找回以前的**暂存过的 草稿**来进行编辑。

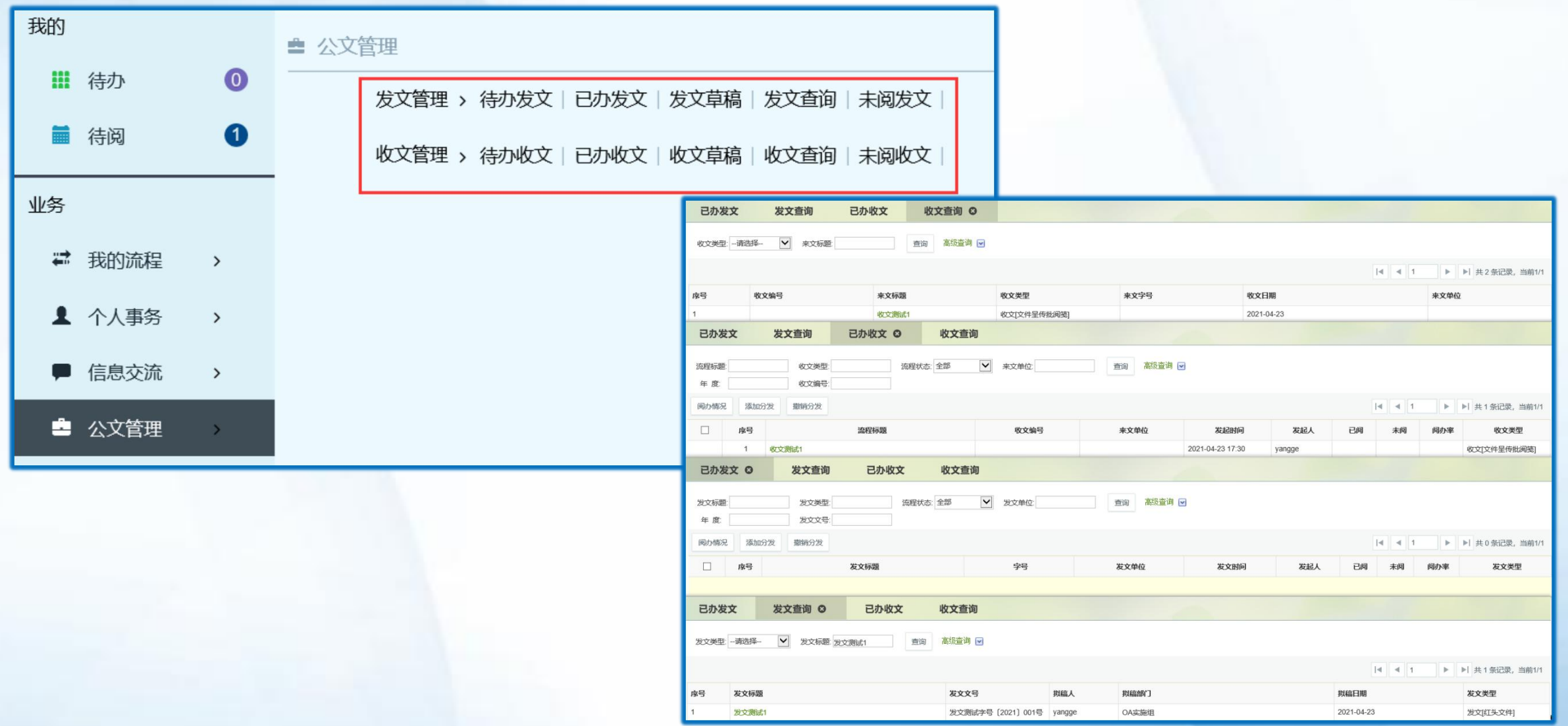

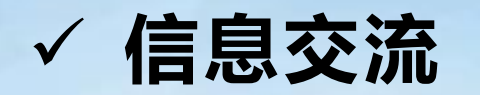

打开信息交流菜单,点击发起协同可选择用户在系统内部发送文件或消息,已收协同和已发协同可 看消息记录。

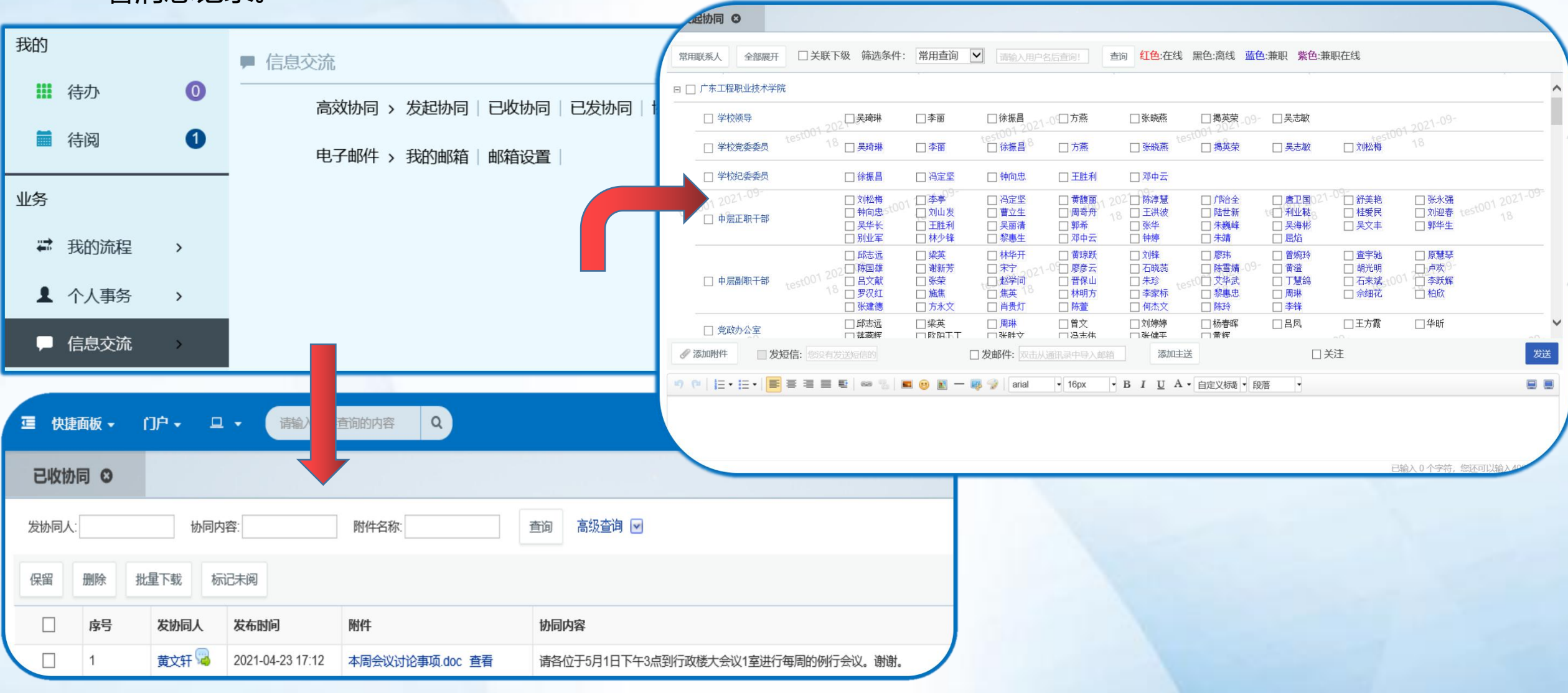

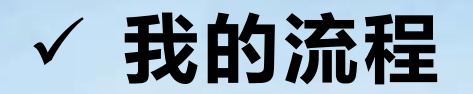

左边菜单栏找到 " 我的流程 ",可使用发起流程、流程查询等功能。

 $\frac{1}{10000}$ 

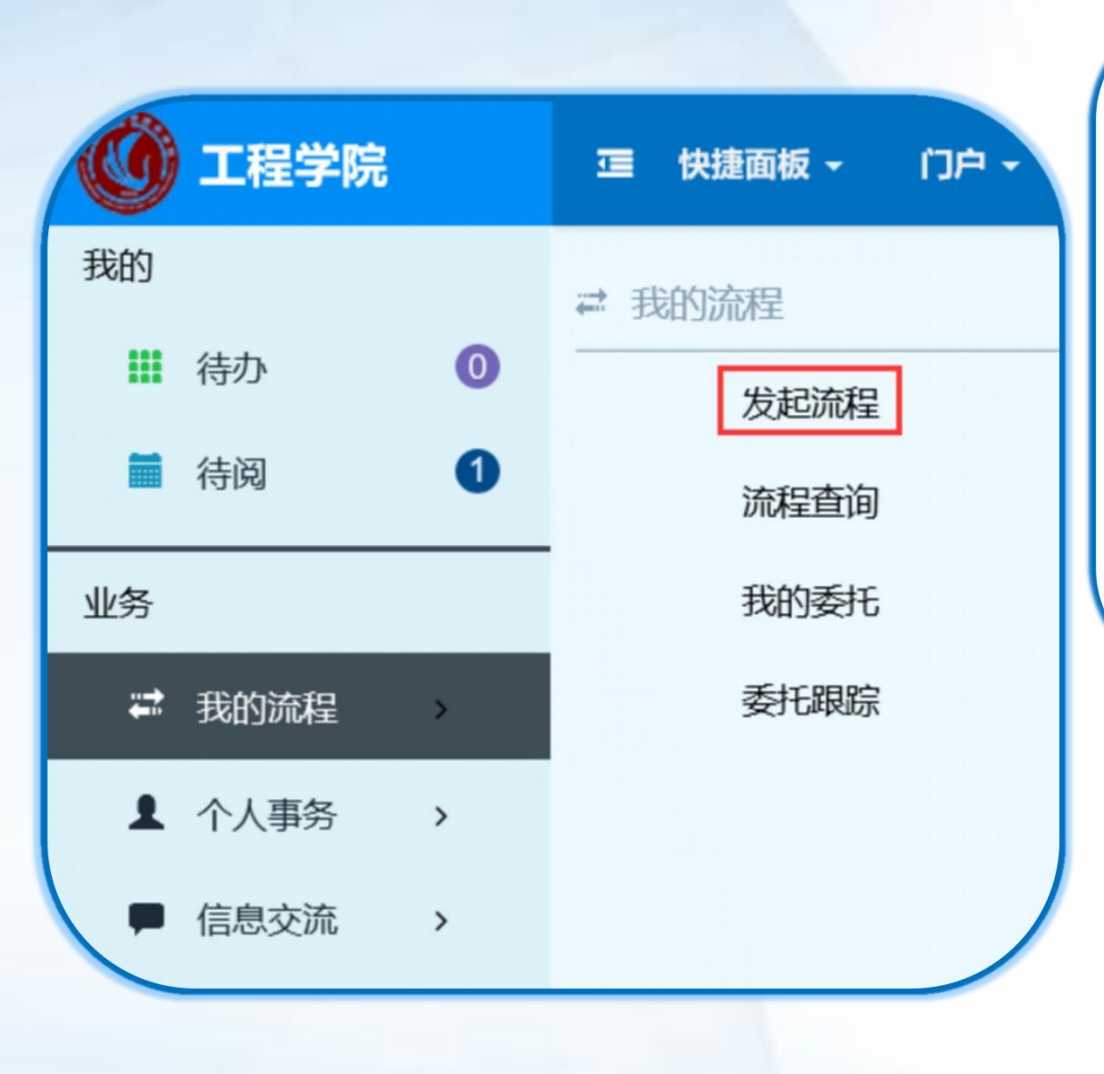

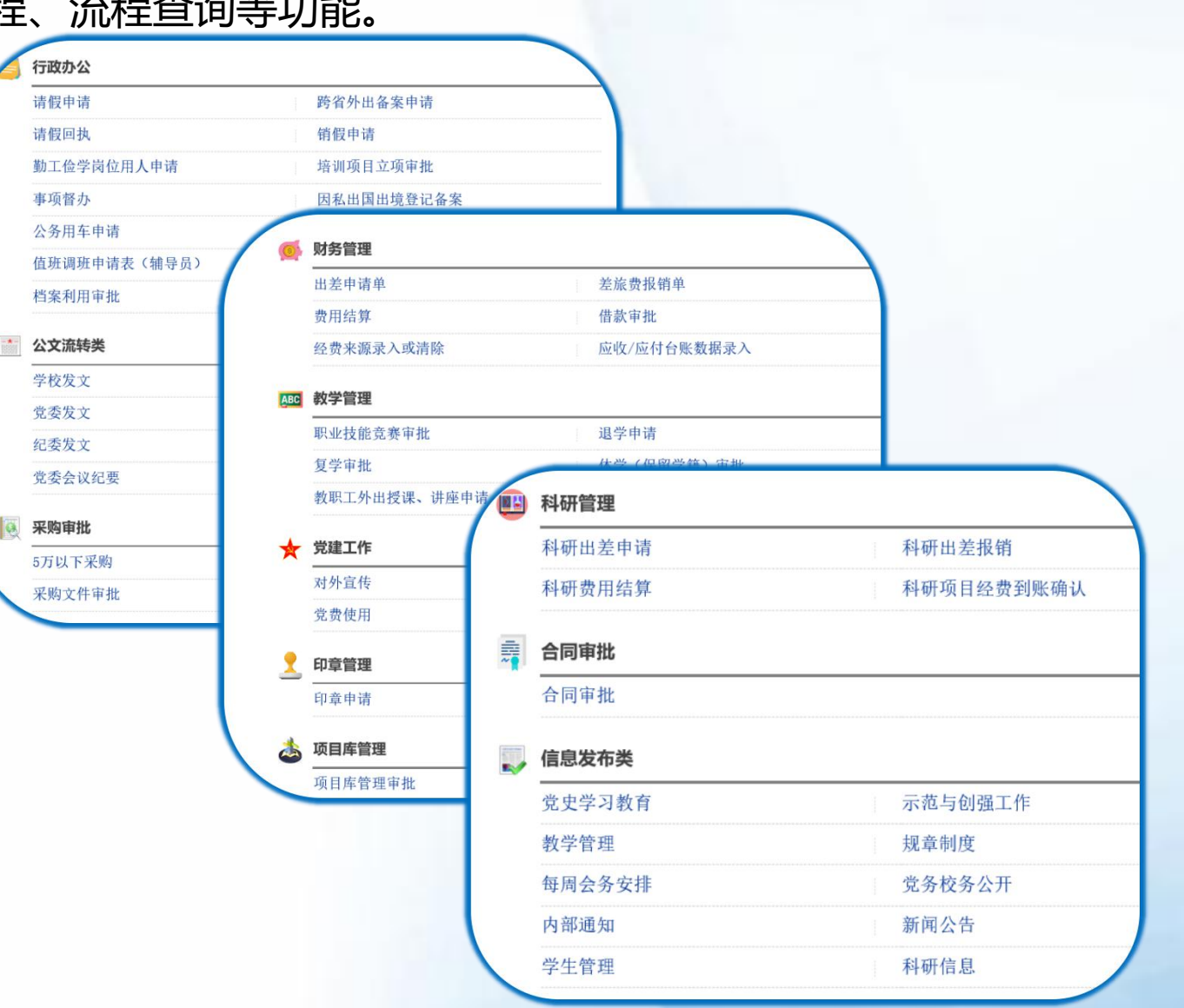

#### **√ 我的流程——发起流程——自定义表单流程**

"我的流程"——"发起流程"中找到办公室类流程。补充表单后即可点击左上角**提交**进行流程下一步 流转。

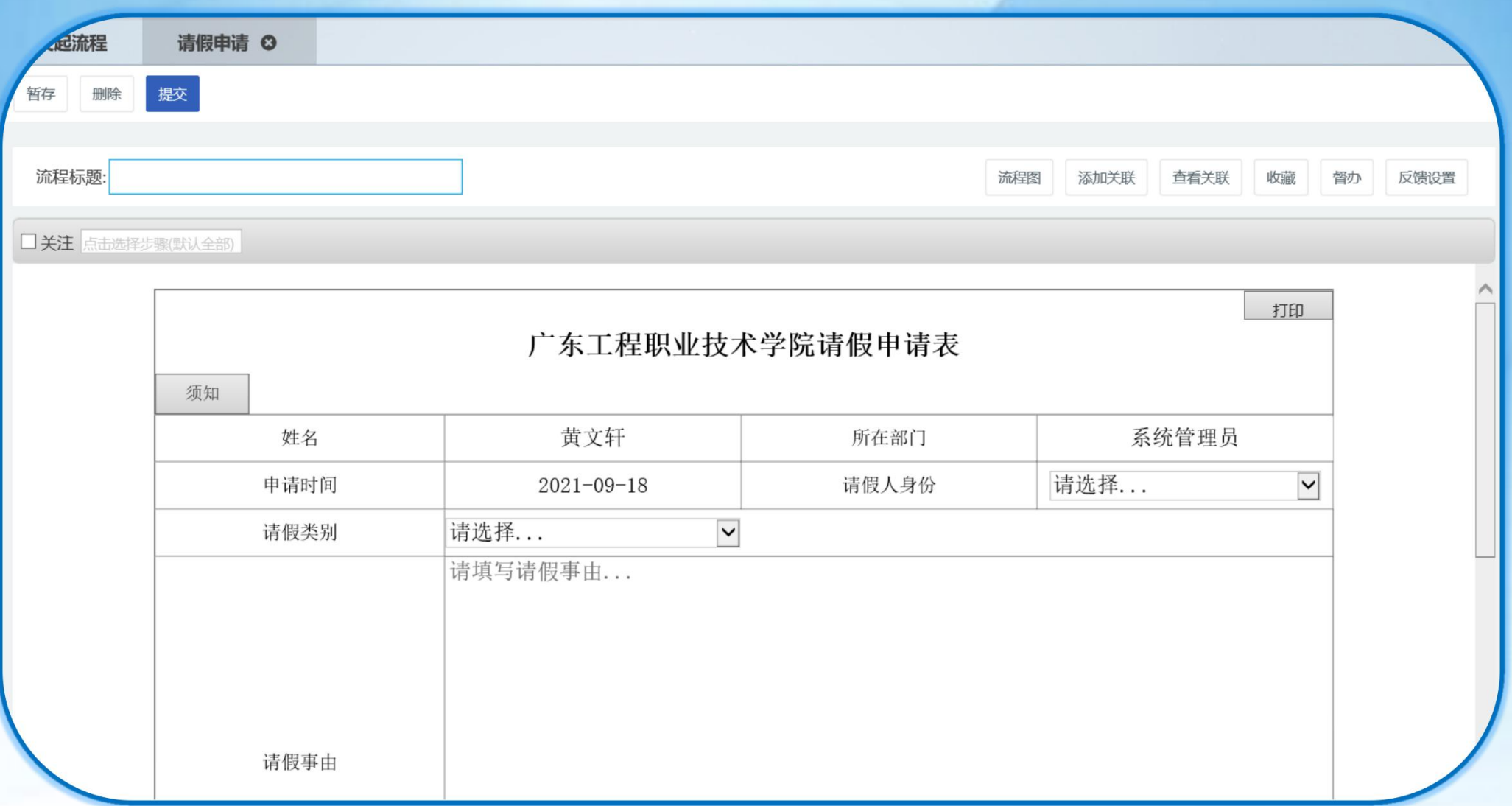

"我的流程"——"发起流程"中找到信息发布类流程。信息法布类流程审批通过后会形成类似新闻公告的 **✓ 我的流程——发起流程——**信息发布类流程<br>"我的流程"——"发起流程"中找到信息发布类流程。信息法布类流程审批通过后会形成类<br> 数据并显示在工作台或门户对应的栏目中。

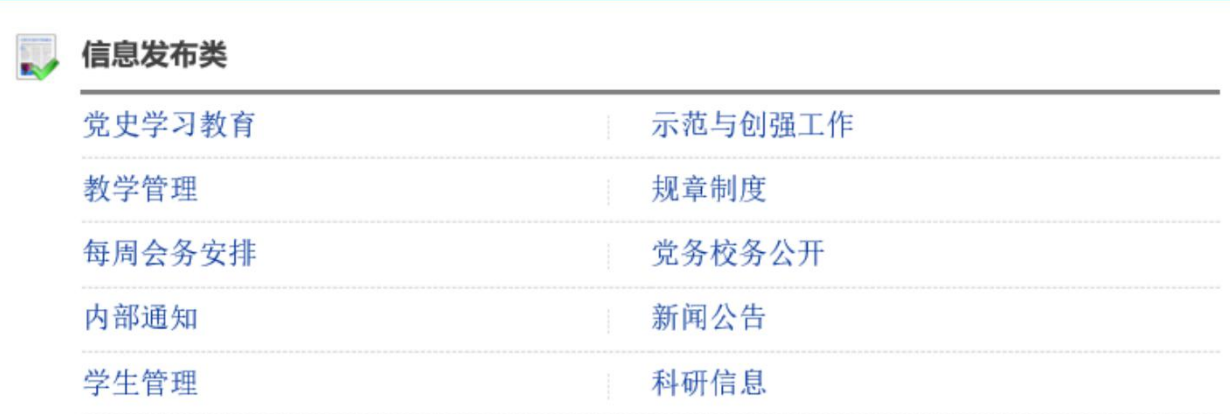

#### 工作台 ©

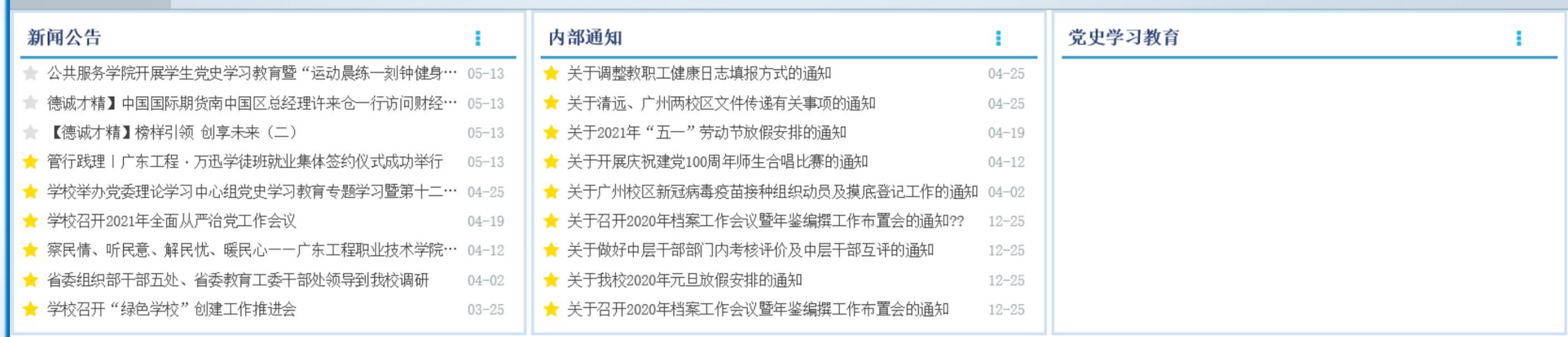

## **◇ 我的流程——发起流程——公文类流程**<br>进入公文类流程点击上方对应按钮可<u>添加附件</u>和进行<u>正文编辑</u>。

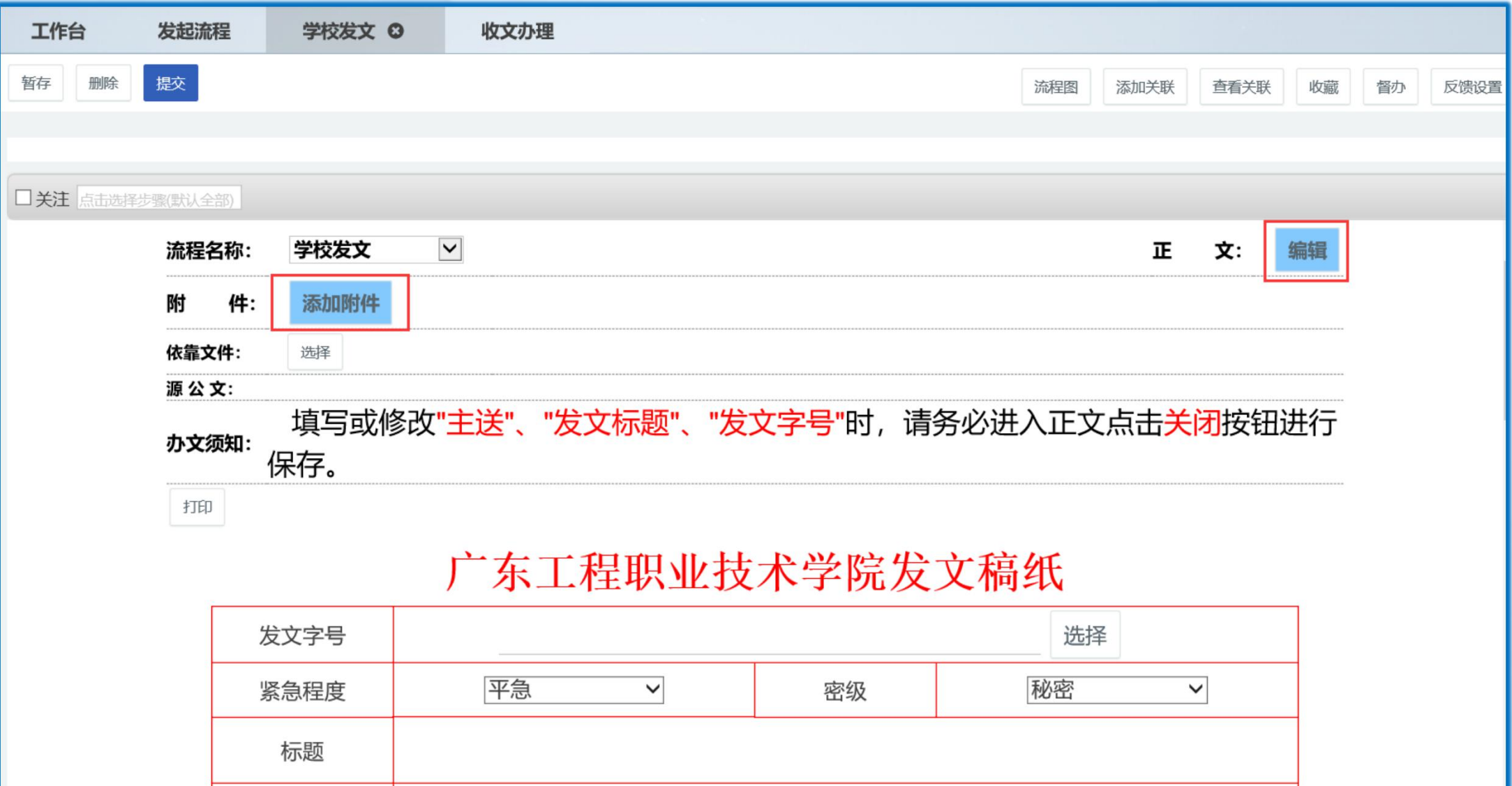

## ◆ 未<mark>我的流程——发起流程——信息发布类流程</mark><br>编辑正文中可对正文进行**保存、文件套红头、查看修改痕迹、查看历史版本、打印**等操作。

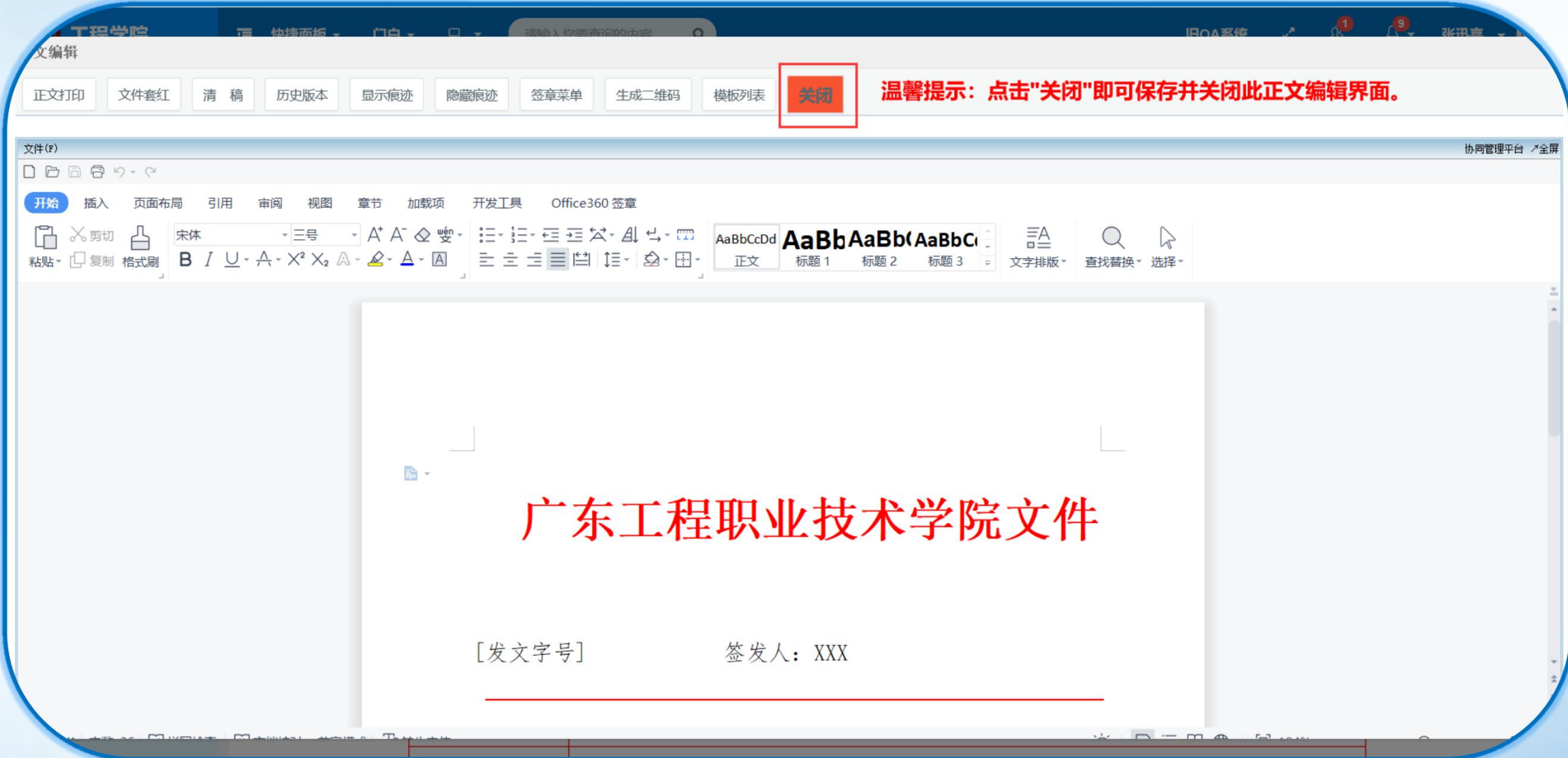

#### **√ 我的流程——**流程办理

**系统左上角**进入**待办或待阅页面,或点击右上角铃铛进入未阅协同,亦或收到右下角协同通知**时,点击即 可进入并看到当前自己要处理的流程,并作办理或退回操作,办理过程中可暂存。 在审批时根据流程表单字段权限的开放可对表单内容进行补充。 右侧办理窗口可对流程填写办理意见,双击办理意见框可弹出常用语进行选择。

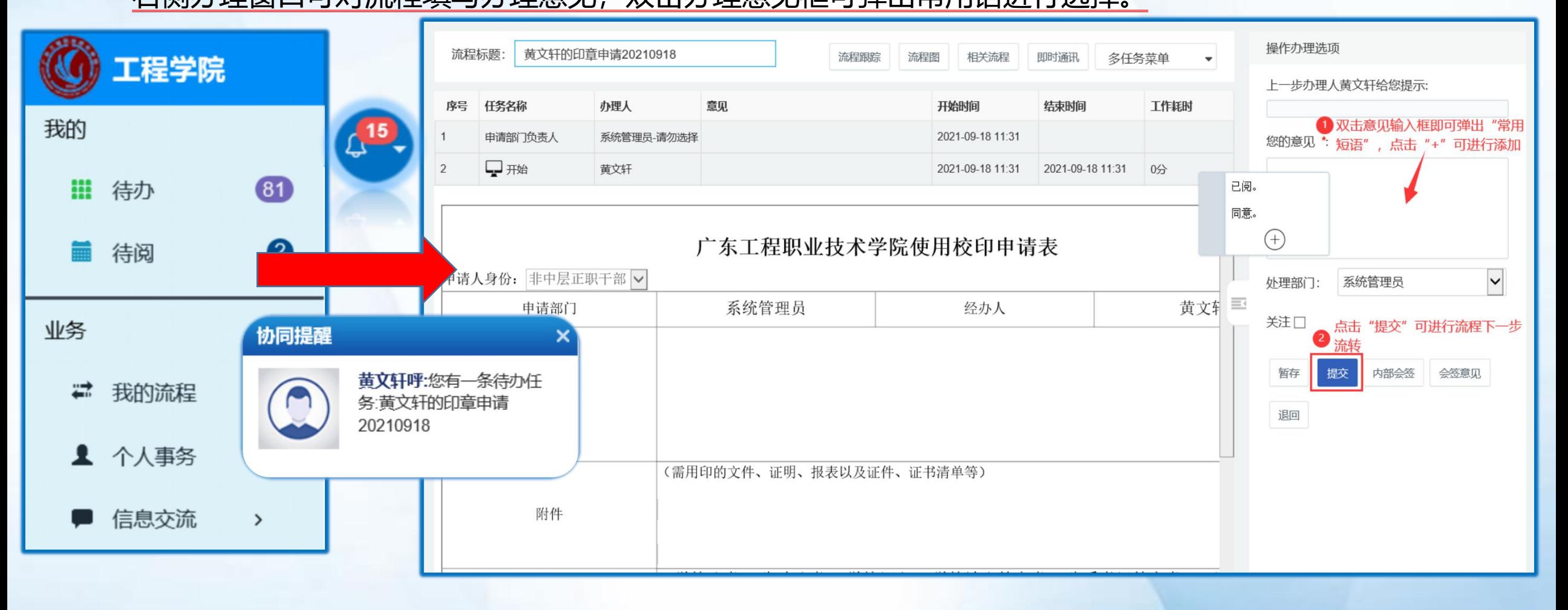

ü **我的流程——流程办理——功能键解析**

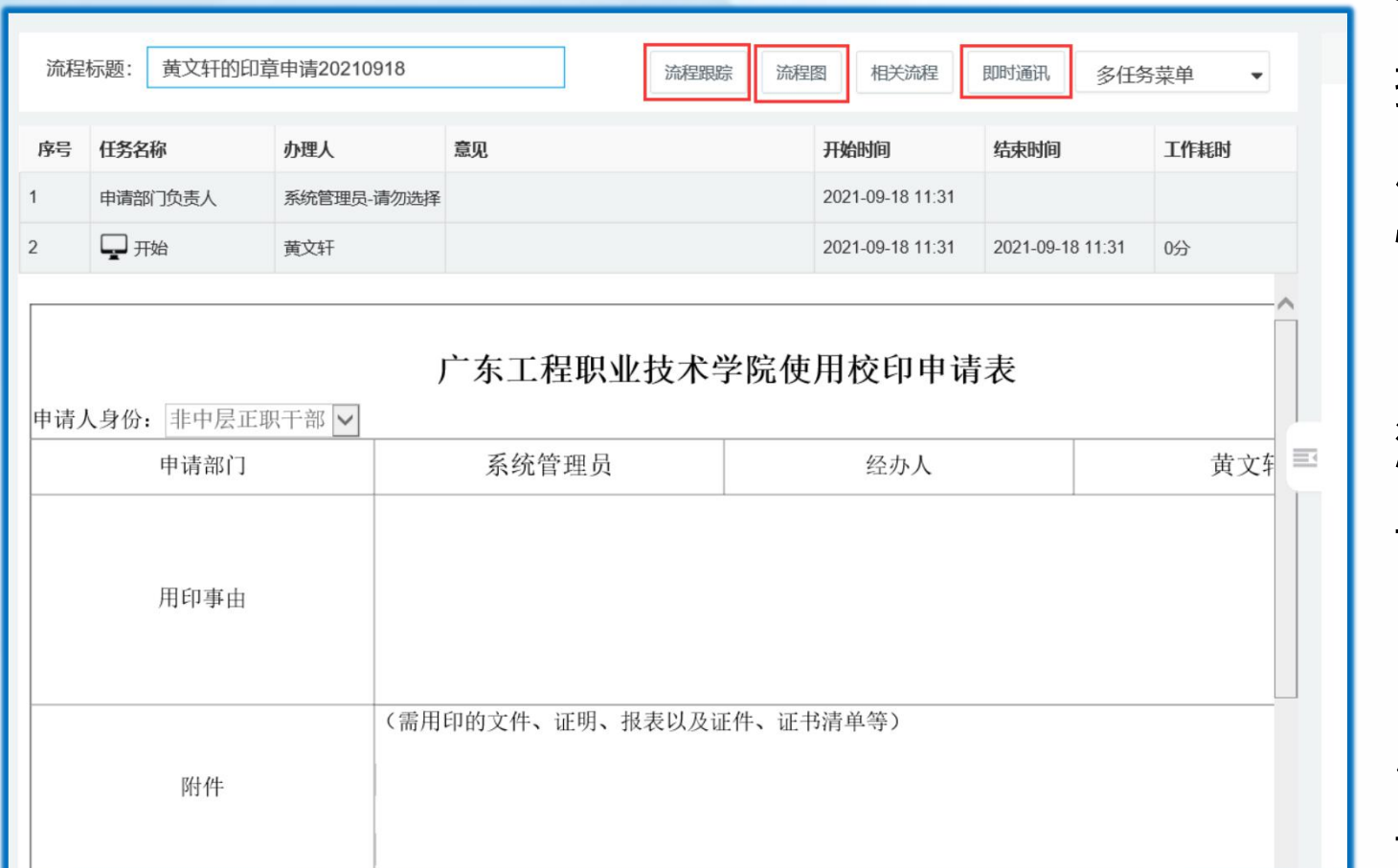

#### **流程跟踪**

指是否在办理步骤中显示【流程跟踪】按钮, 用于控制流程办理人能否查看流程办理的历史 情况。

#### **流程图**

#### 可查看当前审批信息和流程图。

#### **即时通讯**

可分发当前流程给指定用户查阅。

#### 操作办理选项

上一步办理人黄文轩给您提示:

#### 您的意见 \*

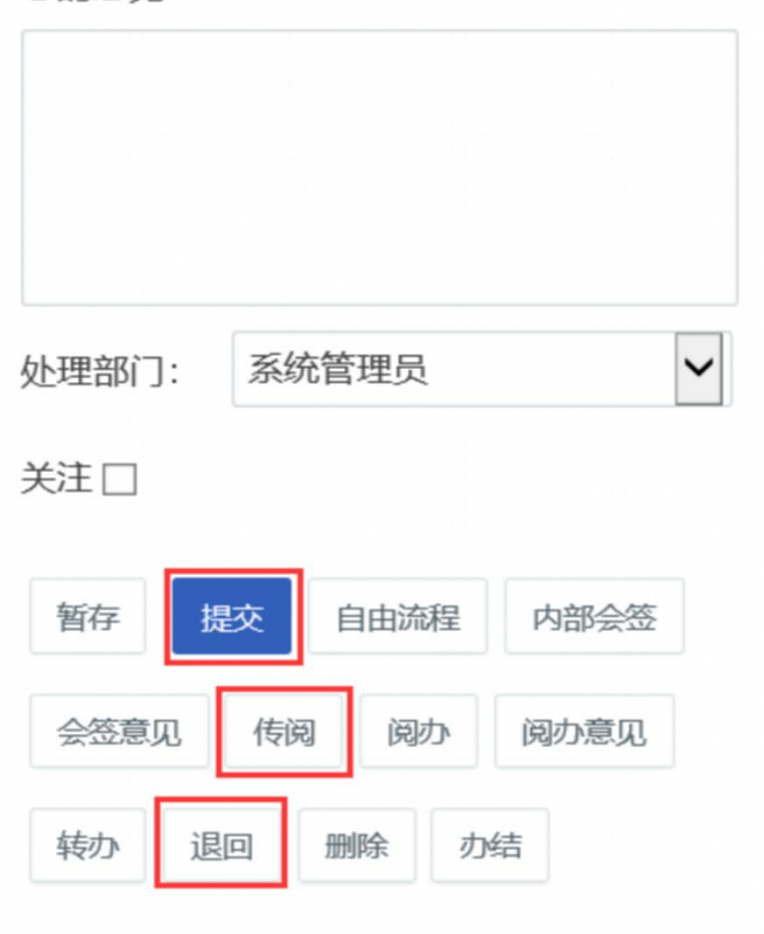

#### **提交(蓝色按钮)**

系统默认按钮,指本步骤办理完成后,点击此按钮会 将流程提交到下一步骤办理。

#### **退回**

指可将本步骤的流程退回到上一步或者该步骤前的任 何一步。

#### **传阅**

指流程该步骤的办理人可以将该步骤的流程审批情况 分发给其他系统用户查阅。传阅操作不会影响流程的 流转办理。

操作办理选项

上一步办理人黄文轩给您提示:

您的意见\*

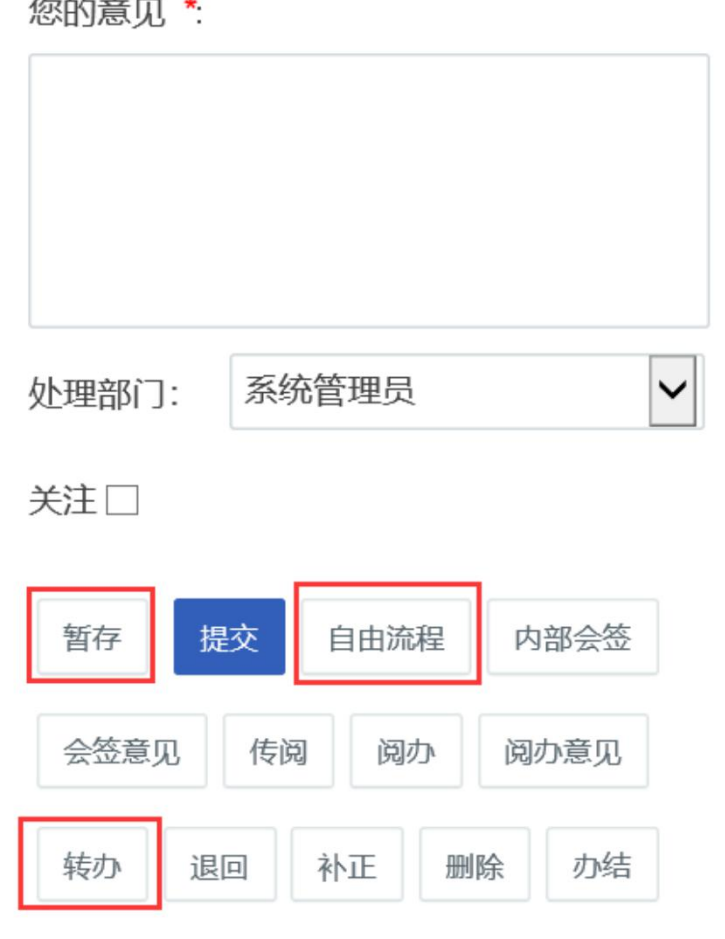

#### **暂存**

系统默认按钮,指将当前步骤暂时保存。暂存后的流 程只能在工作台的"待办工作"中进行办理。暂存时 可同时保存当前的办理意见。

#### **自由流程**

指没有固定的流程,可根据不同的办理要求进行不同 的流程设置。其由流程办理人设置后续办理人、办理 方式和办理顺序后再进行流转。

#### **转办**

指办理人可以将本步骤转给其他人办理,解决了流程 办理过程中需要将办理权转交给其他人的问题,实现 各部门的协同。

#### 操作办理选项

上一步办理人黄文轩给您提示:

#### 您的意见 \*

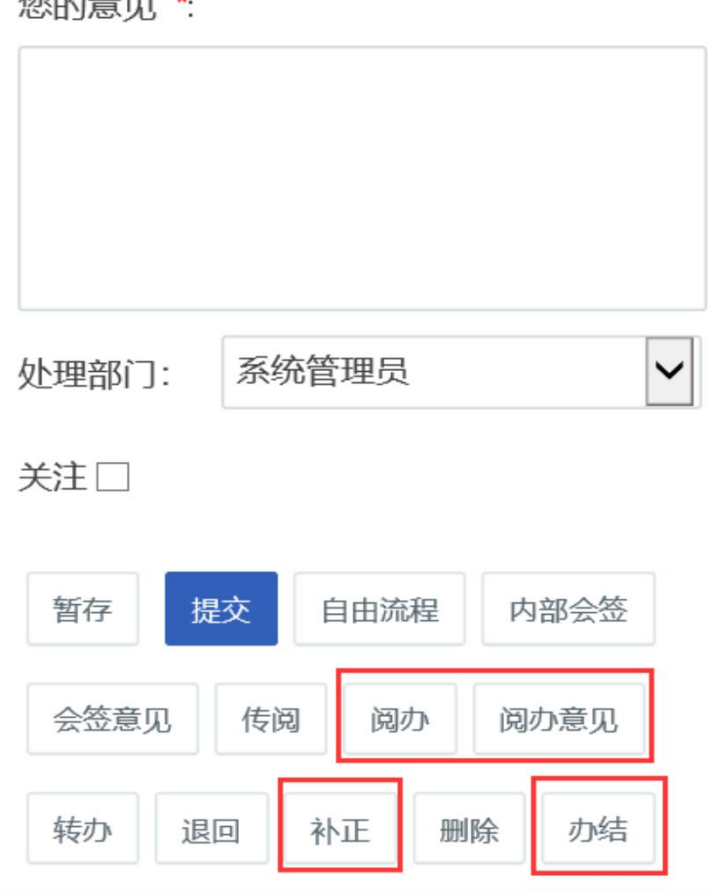

#### **阅办、阅办意见**

指在本步骤可以将流程办理内容发给其他人员阅办, 并可提出自己的意见。其他人员(内部阅办人员)的 办理结果不会影响流程的继续流转。

#### **办结**

结束流程。

#### **修正**

指在本步骤可将审批流程退到某一步骤来修改流程内 容。勾选【补正】后,需在其后的下拉列表中选择 "需要补正的步骤" 。

在"需要补正步骤"的办理页面中显示【补正完成】 按钮,点击该按钮,可使流程回到本步骤。

#### 操作办理洗项

上一步办理人黄文轩给您提示:

您的意见 \*

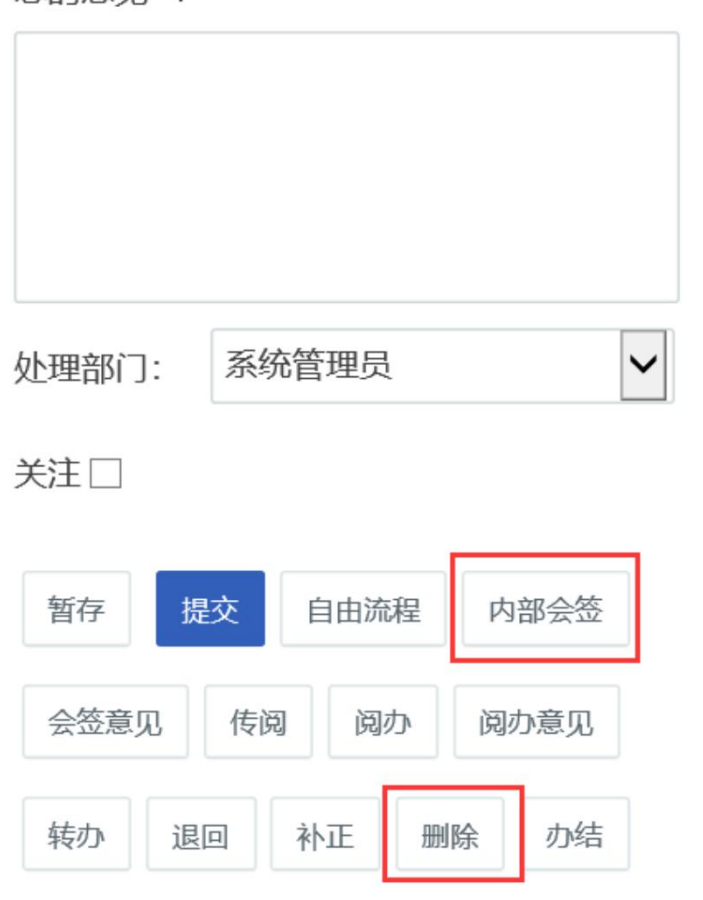

#### **内部会签**

勾选内部会签按钮后,在流程办理页面会出现内部会 签按钮。可以在流程中发起内部会签。

通过会签意见按钮查看内部会签的意见。

#### **删除**

指在流程操作过程中可以删除当前办理的整个流程。 被删除的流程无法继续办理,只能发起新流程。

### **√ 我的流程——**我的委托

进入"流程委托"页面。点击【添加】按钮,弹出委托设置页面。设置委托的开始时间和结束时间,分别 选择业务类别、业务类别和受托人员后,点击【保存】按钮,即可将选中的业务流程委托给受托人处理。

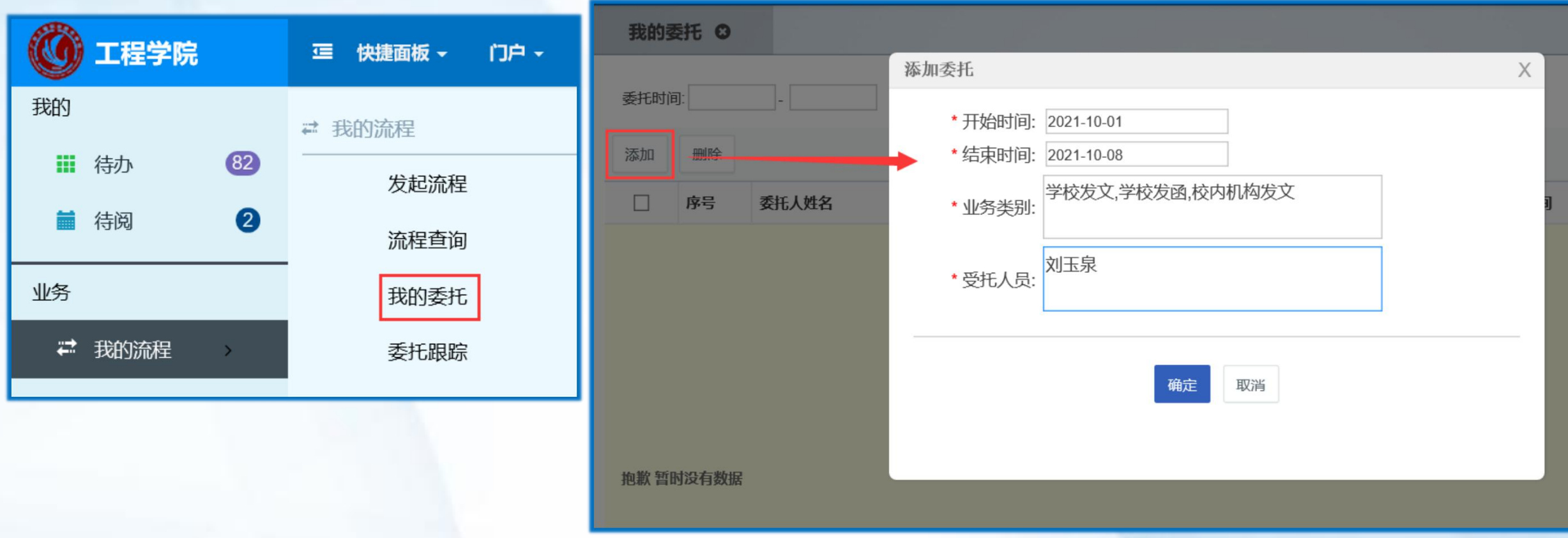

#### **√ 我的流程——**流程查询

流程查询界面上方是查询条件,下面是个人流程具体信息。可对流程进行**催办**提醒。

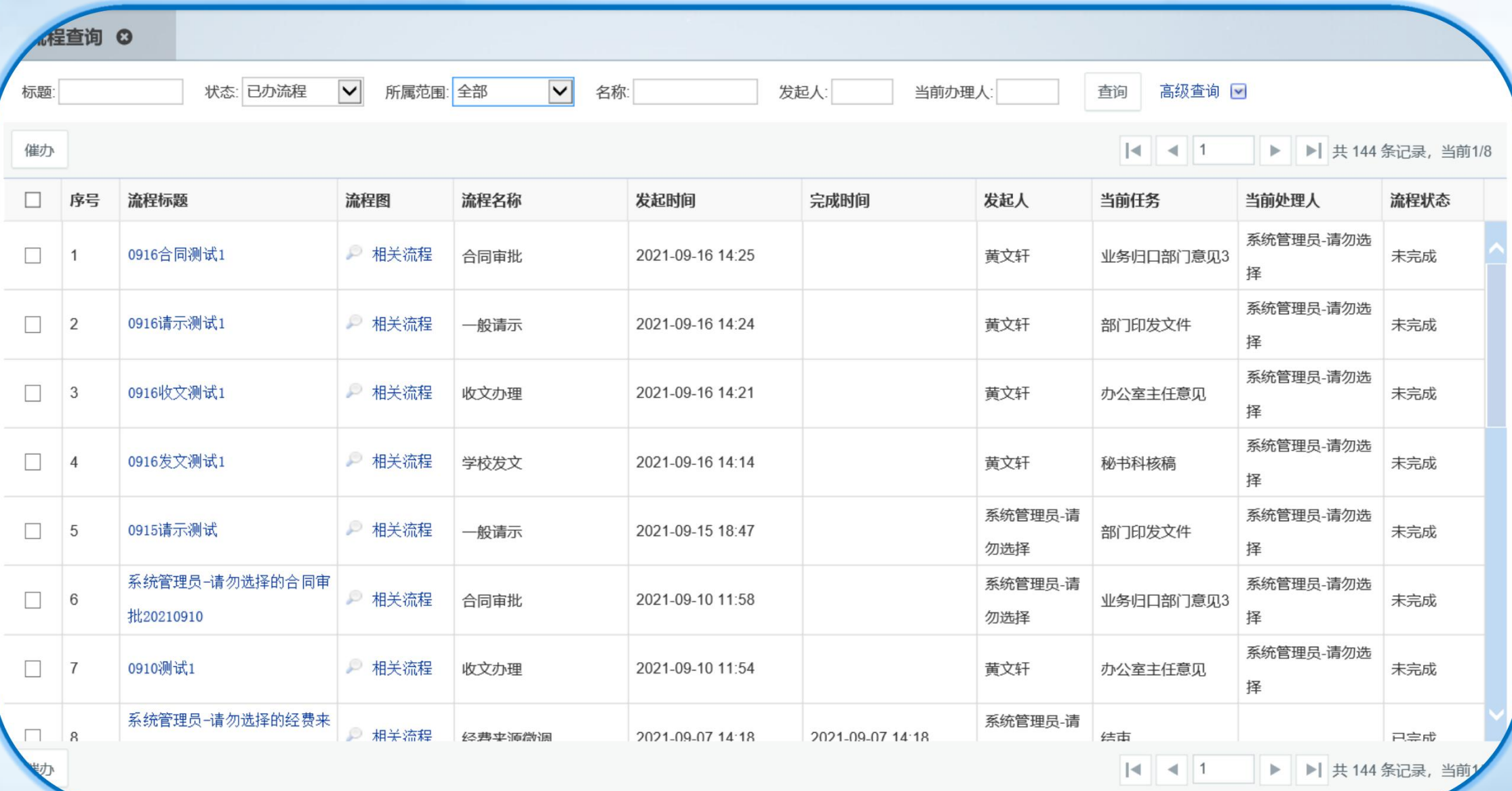

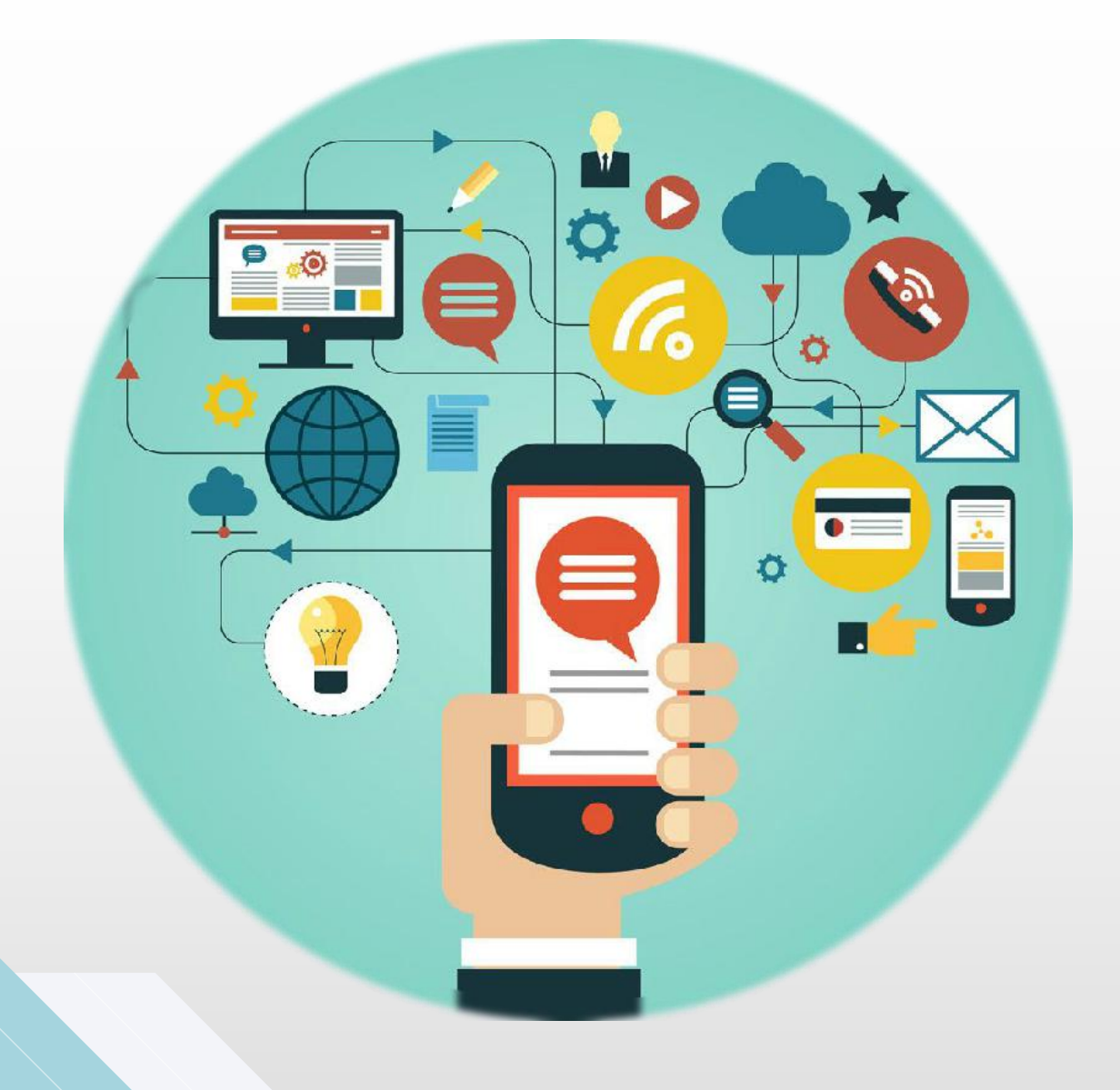

## 手机端APP部分

移动化办公 EASY PEASY

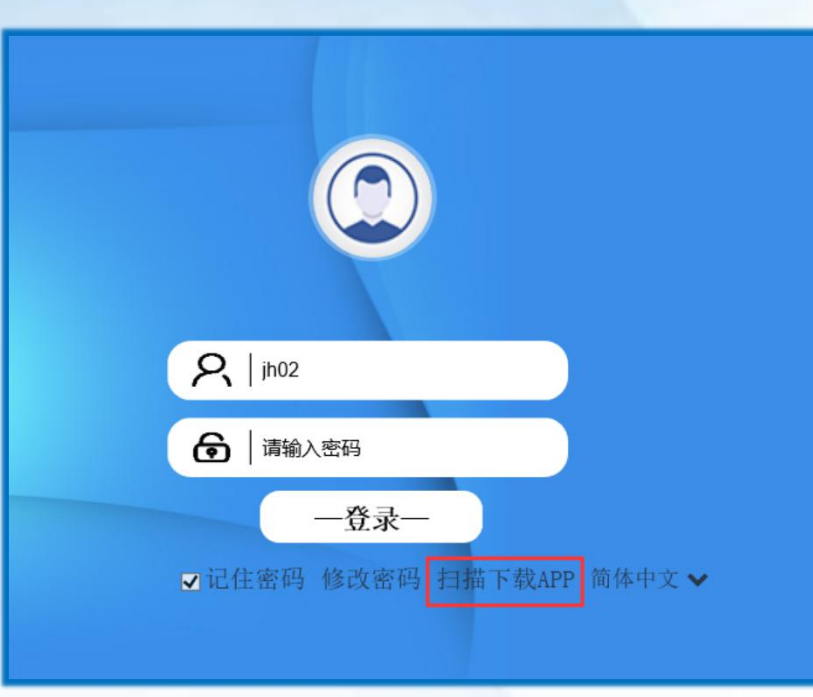

、OA登录页扫描下载APP

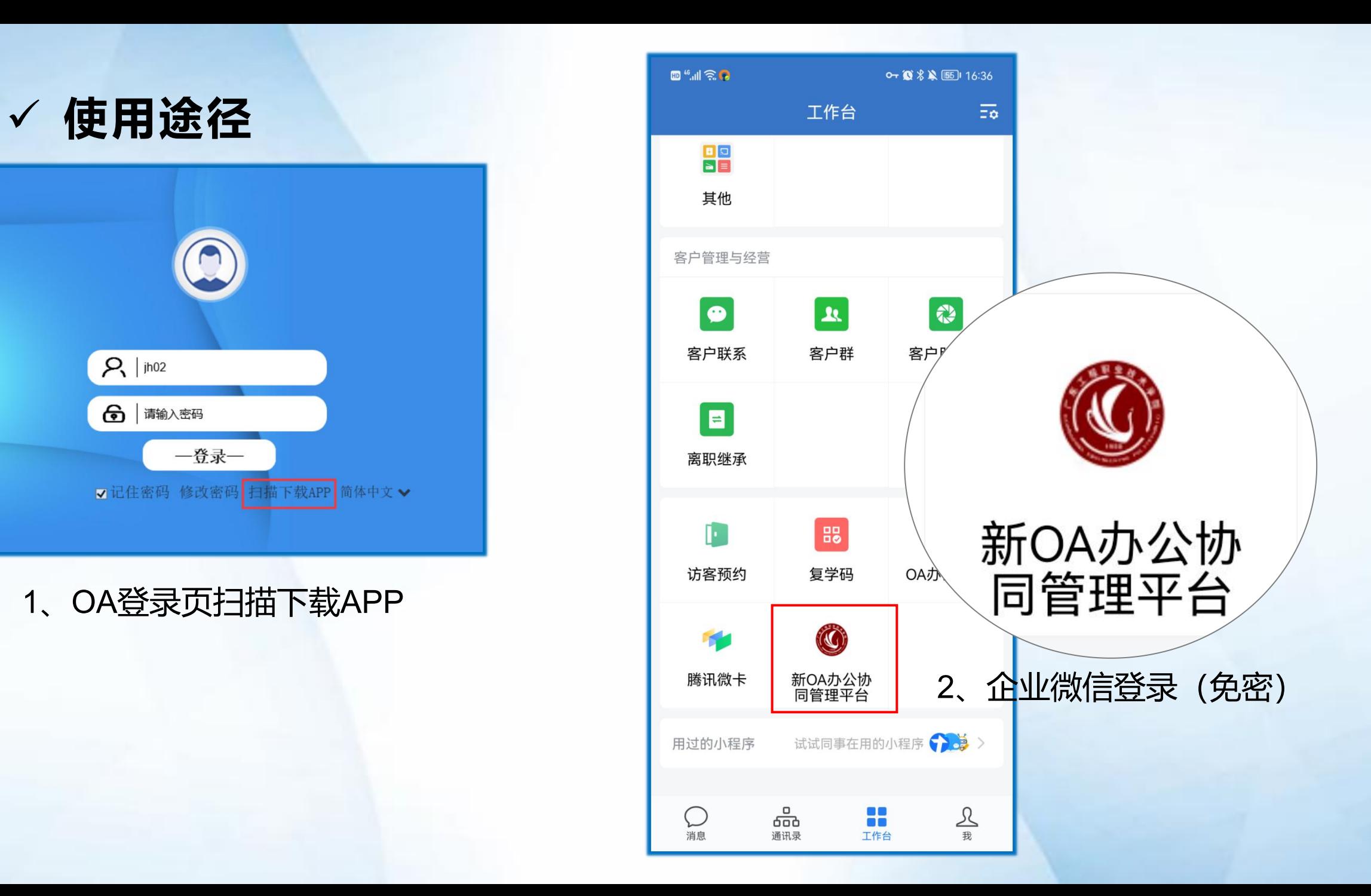

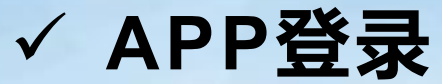

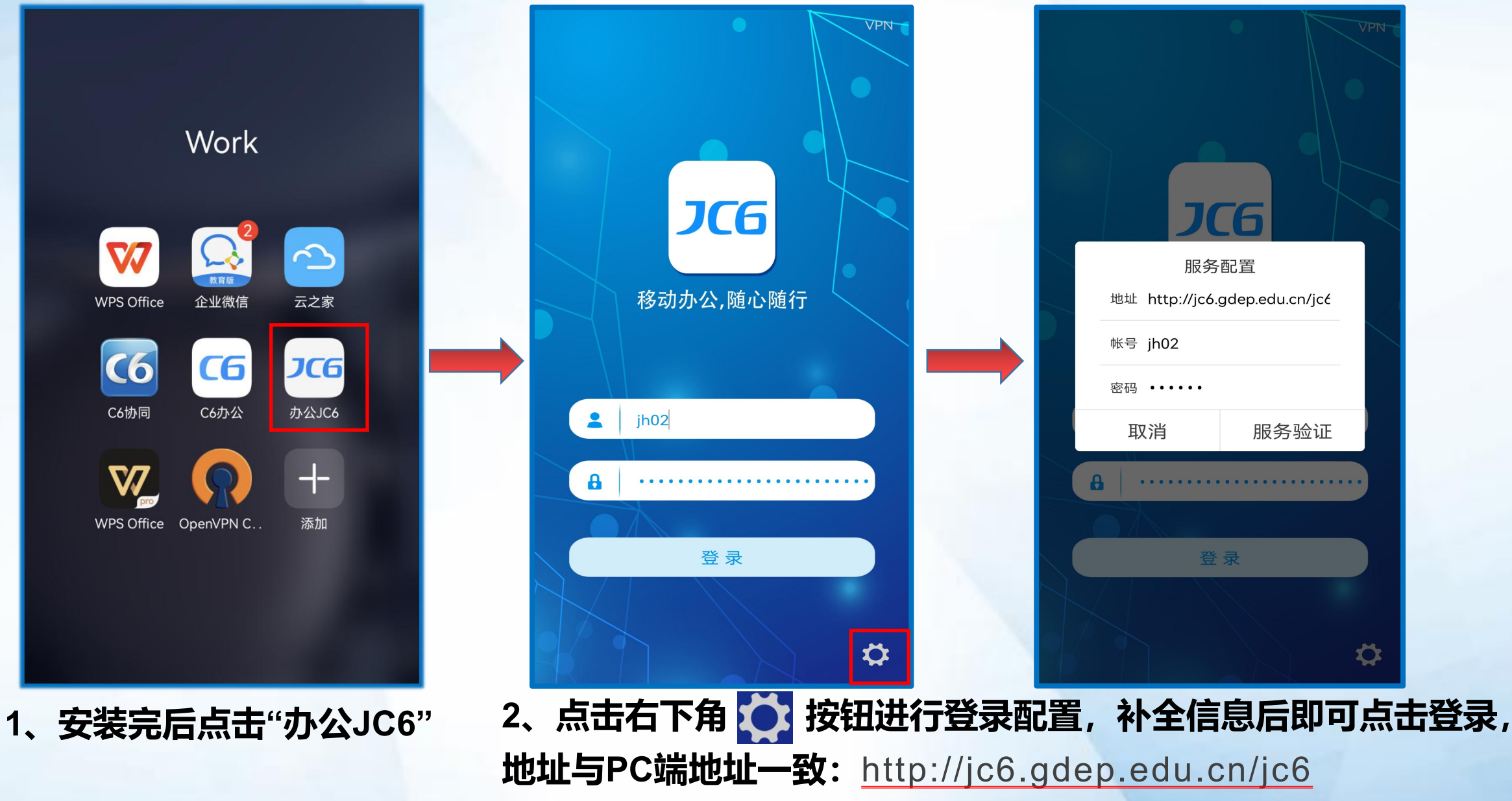

### ü **手机端基础配置——插件安装**

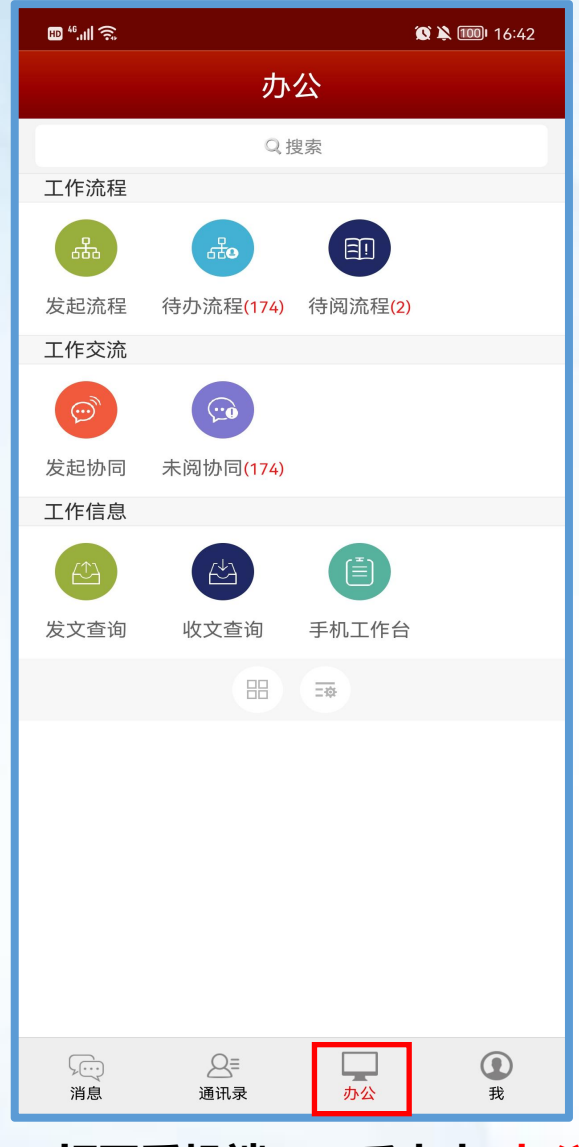

**1、打开手机端APP后点击"办公" 会提示插件升级**

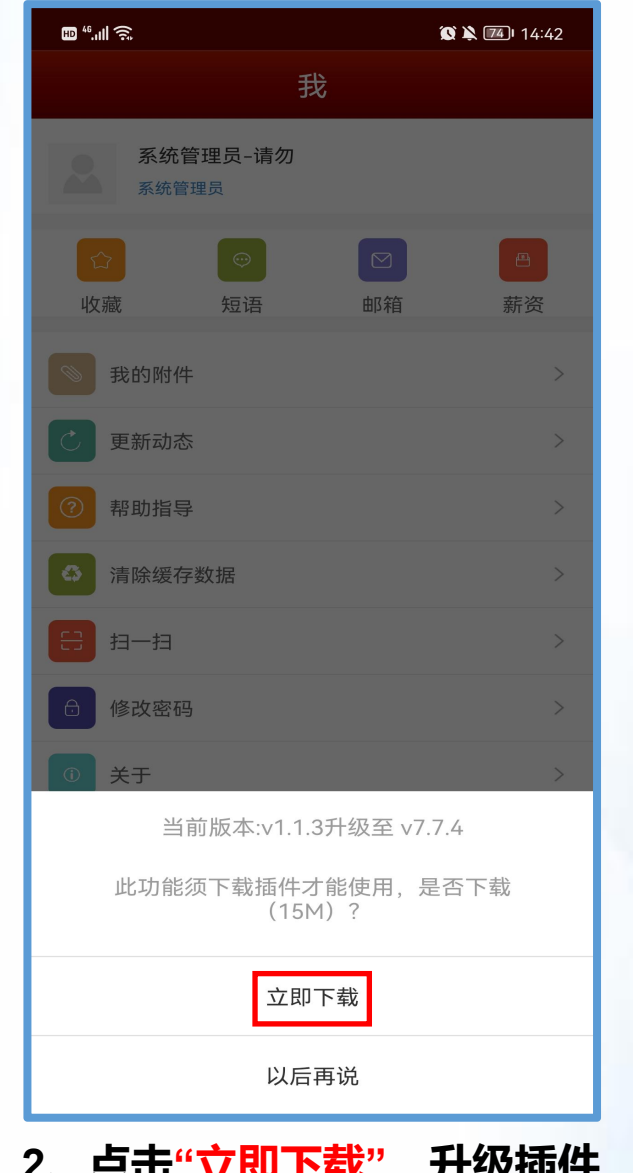

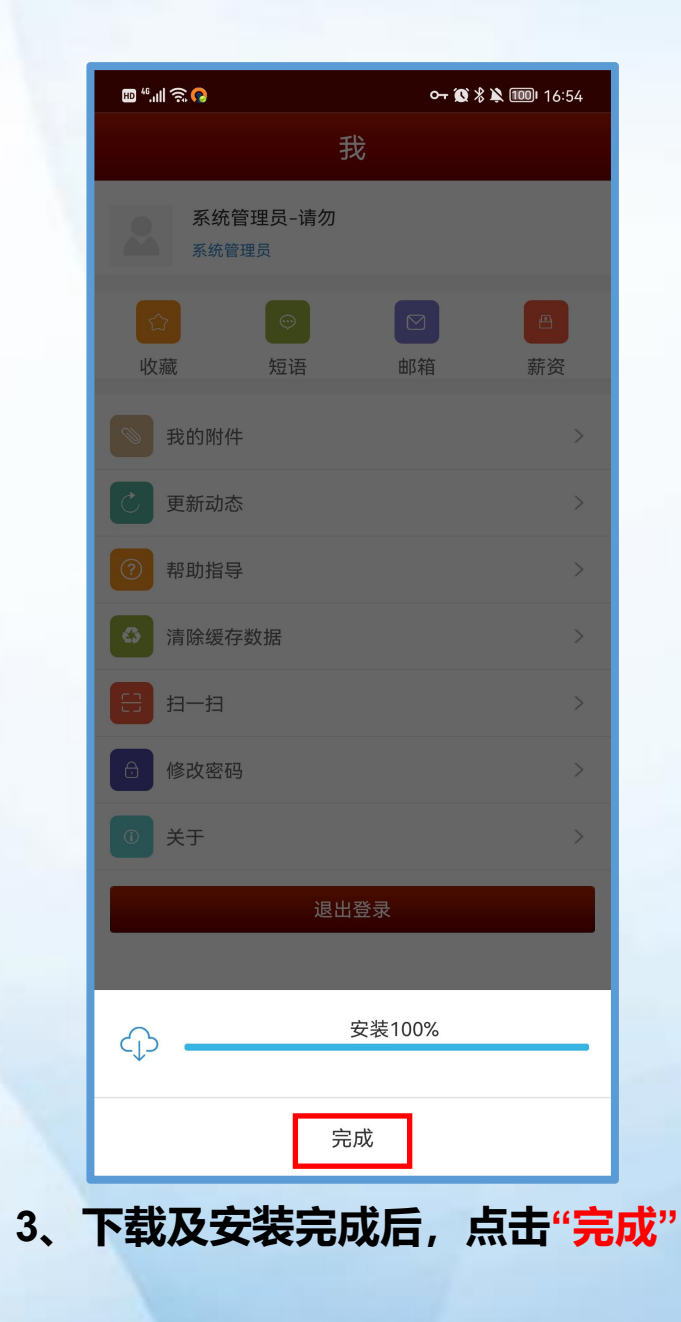

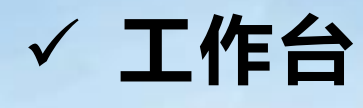

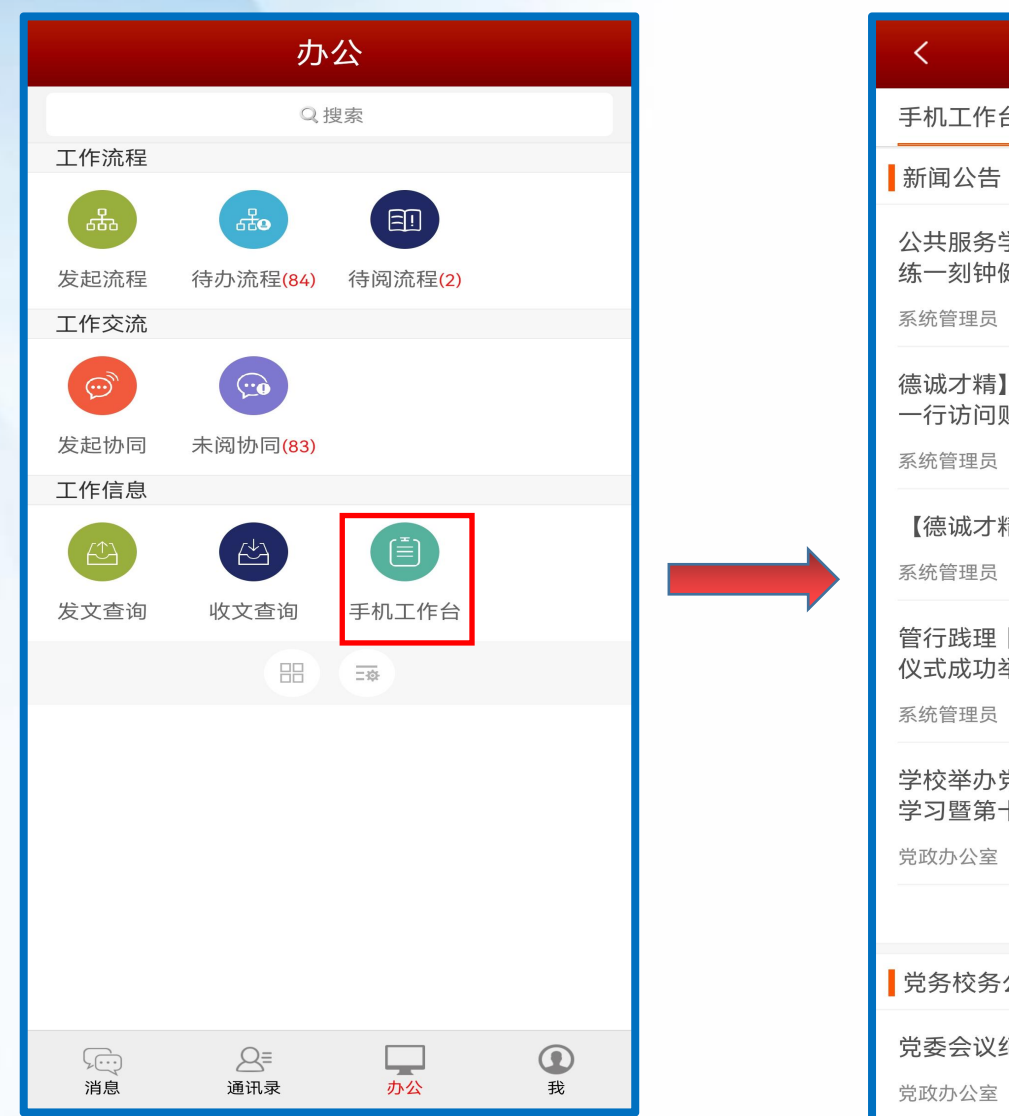

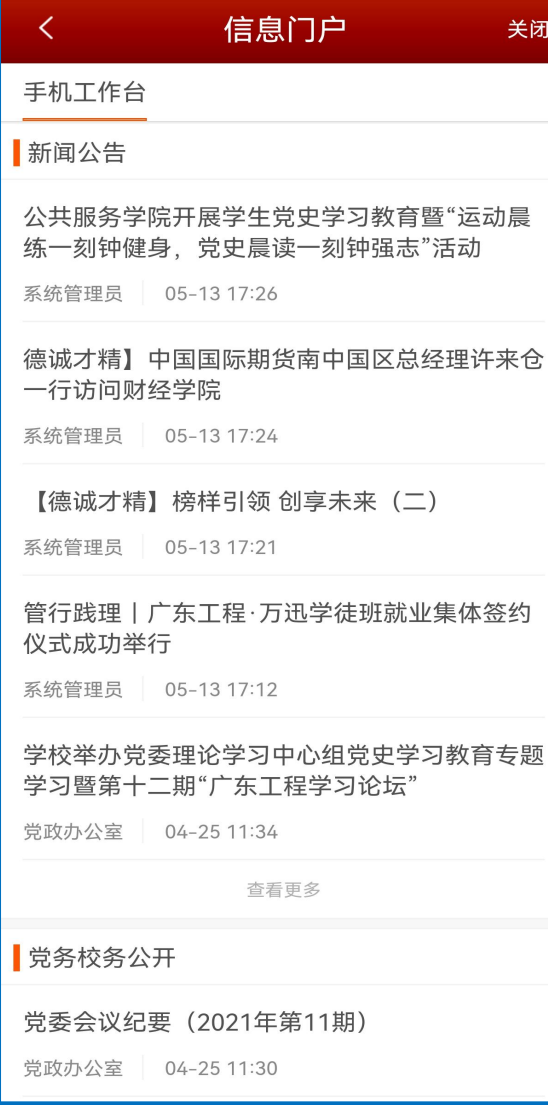

#### **点击"手机工作台"可进入工作台查看各种通知及栏目。**

ü **发起流程**

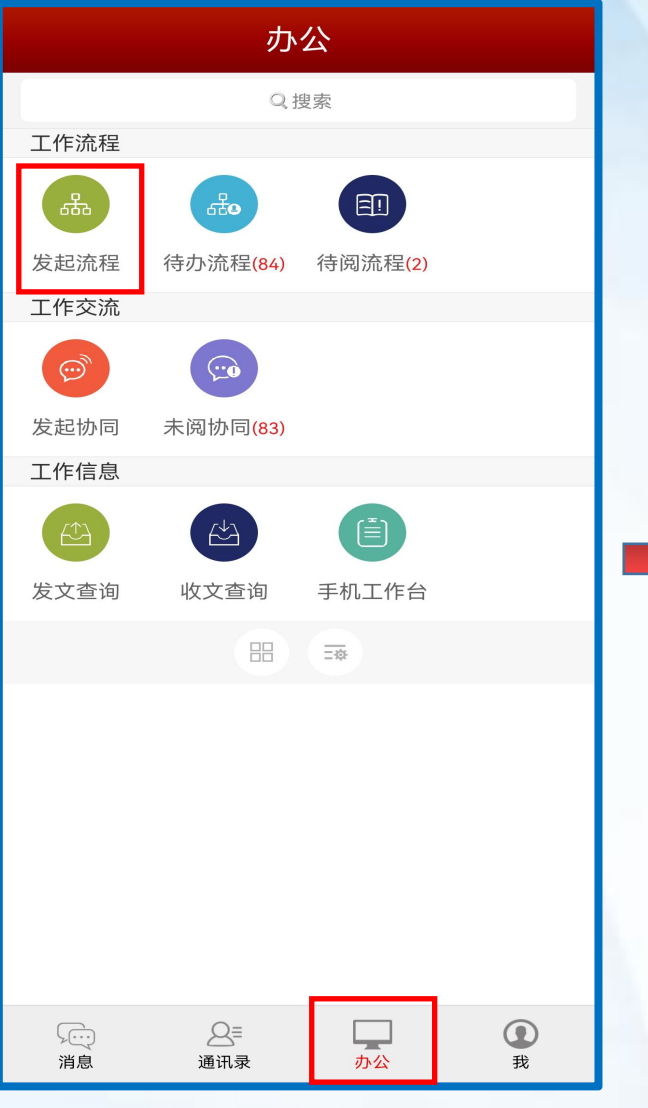

**1、先点击下方"办公" 后点击"发起流程"**

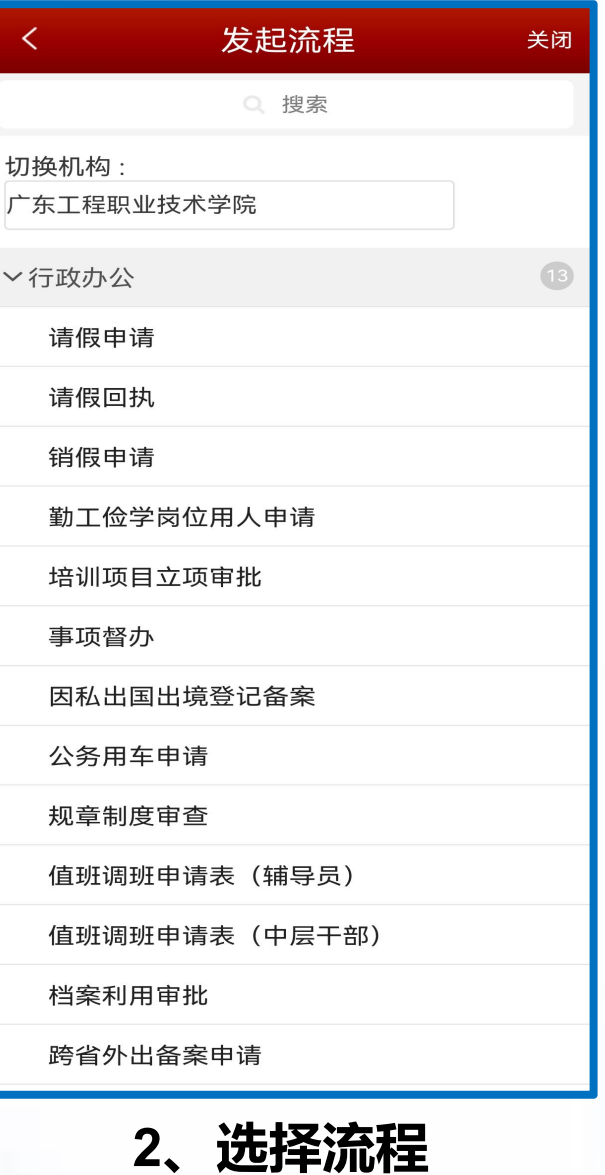

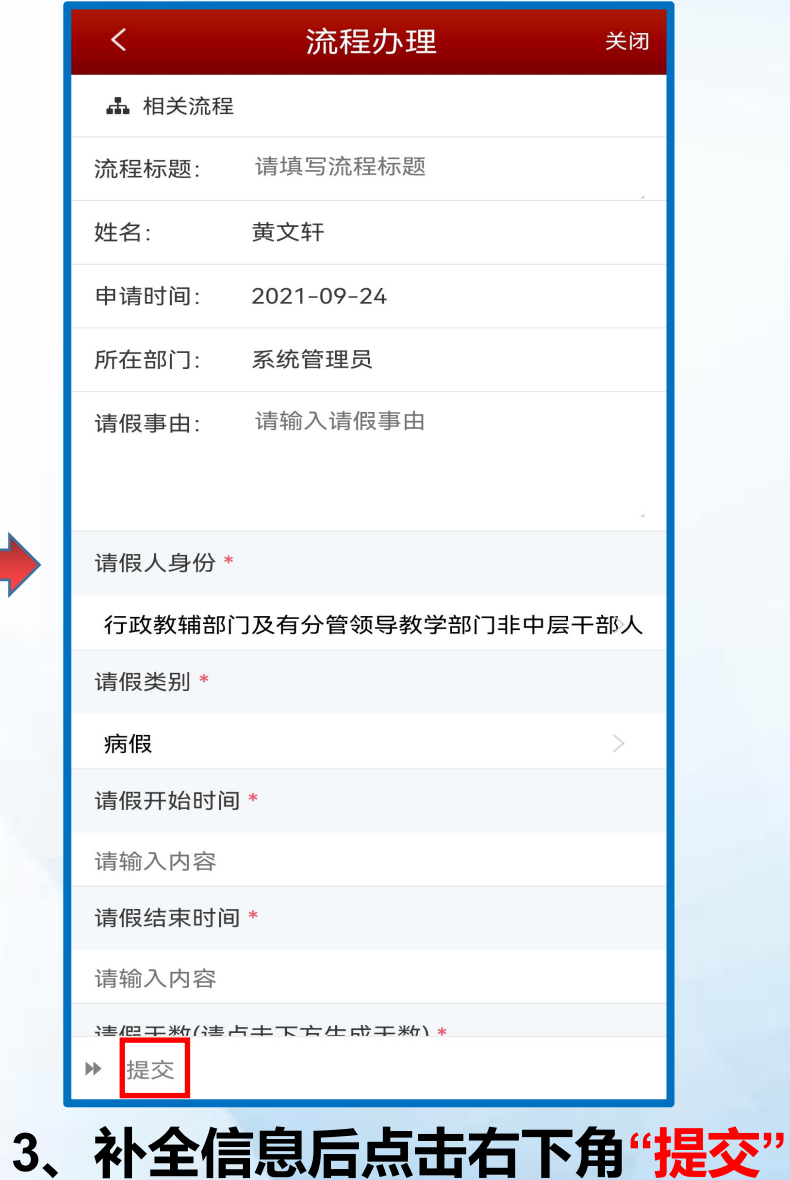

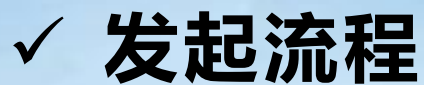

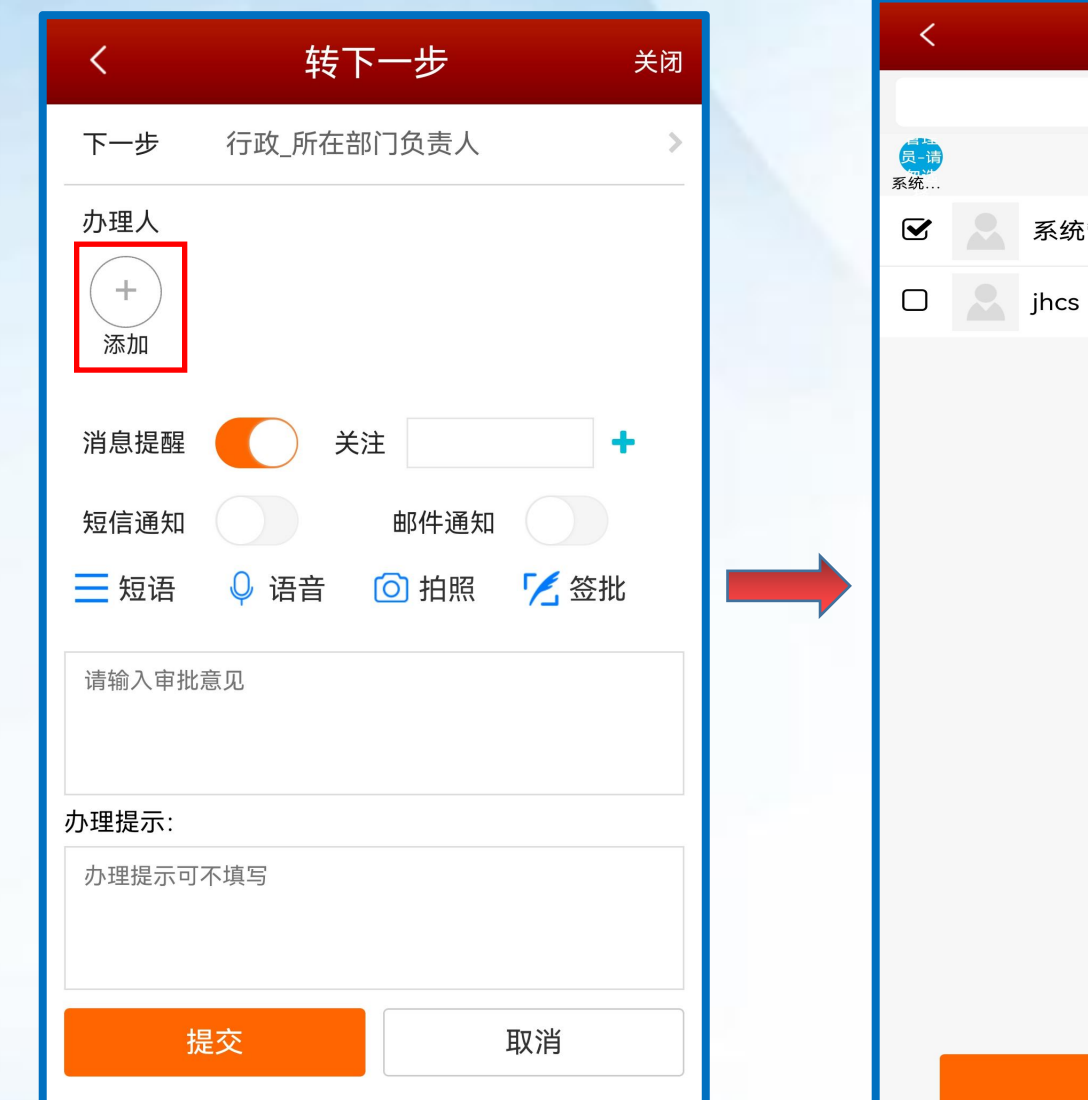

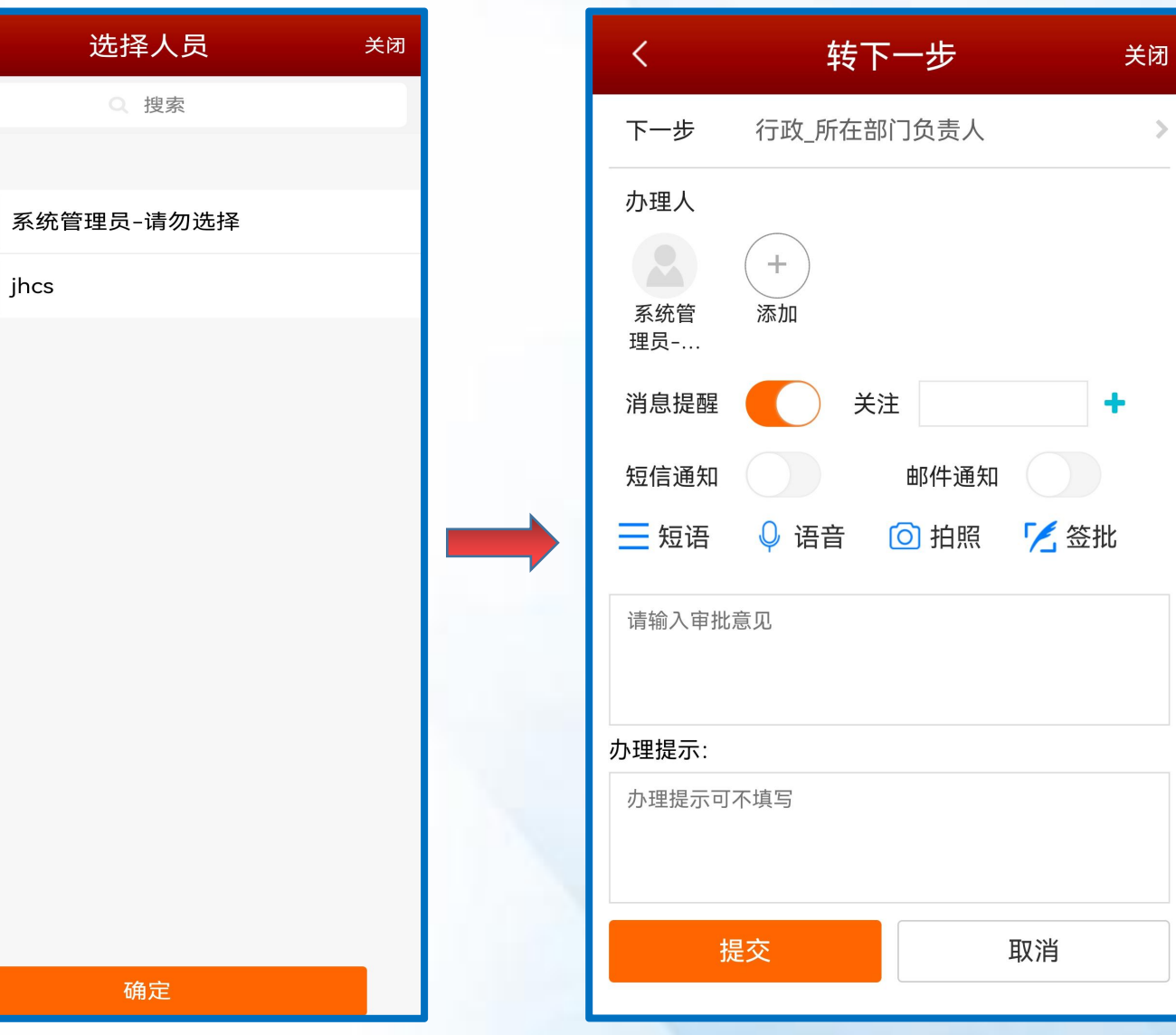

**遇到多人办理时须点击"添加"去选择指定用户办理,单人办理则会直接出现指 定用户,不需要进行此操作。最后点击"提交"完成发起。(待办流程同理)**

**◇ 公文流程**(手机端目前只支持审批) ——安装公文定制版编辑插件

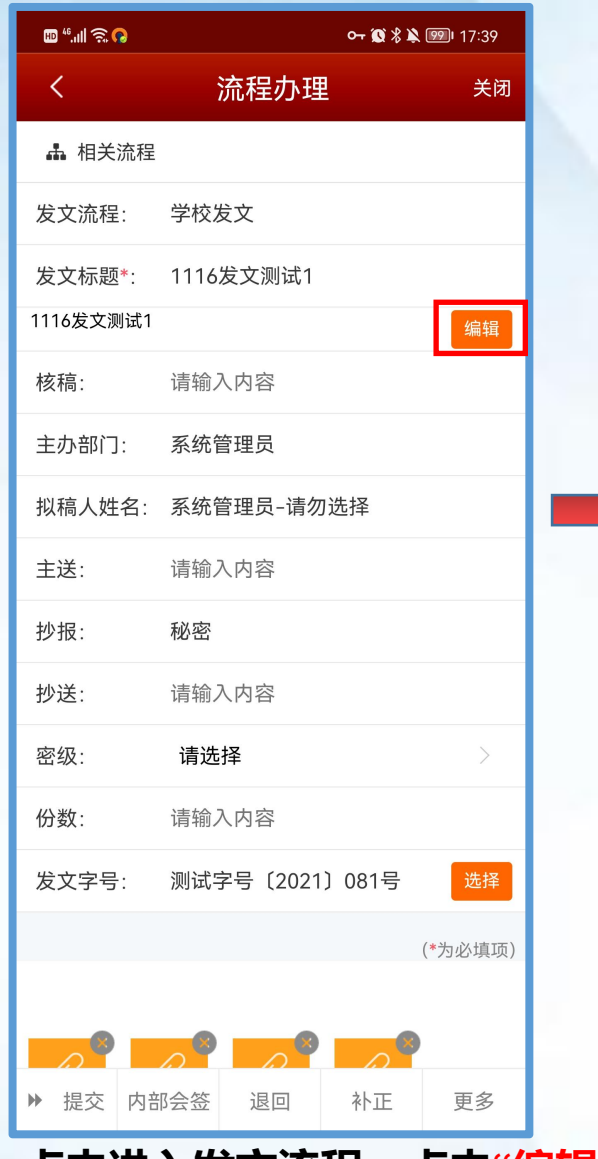

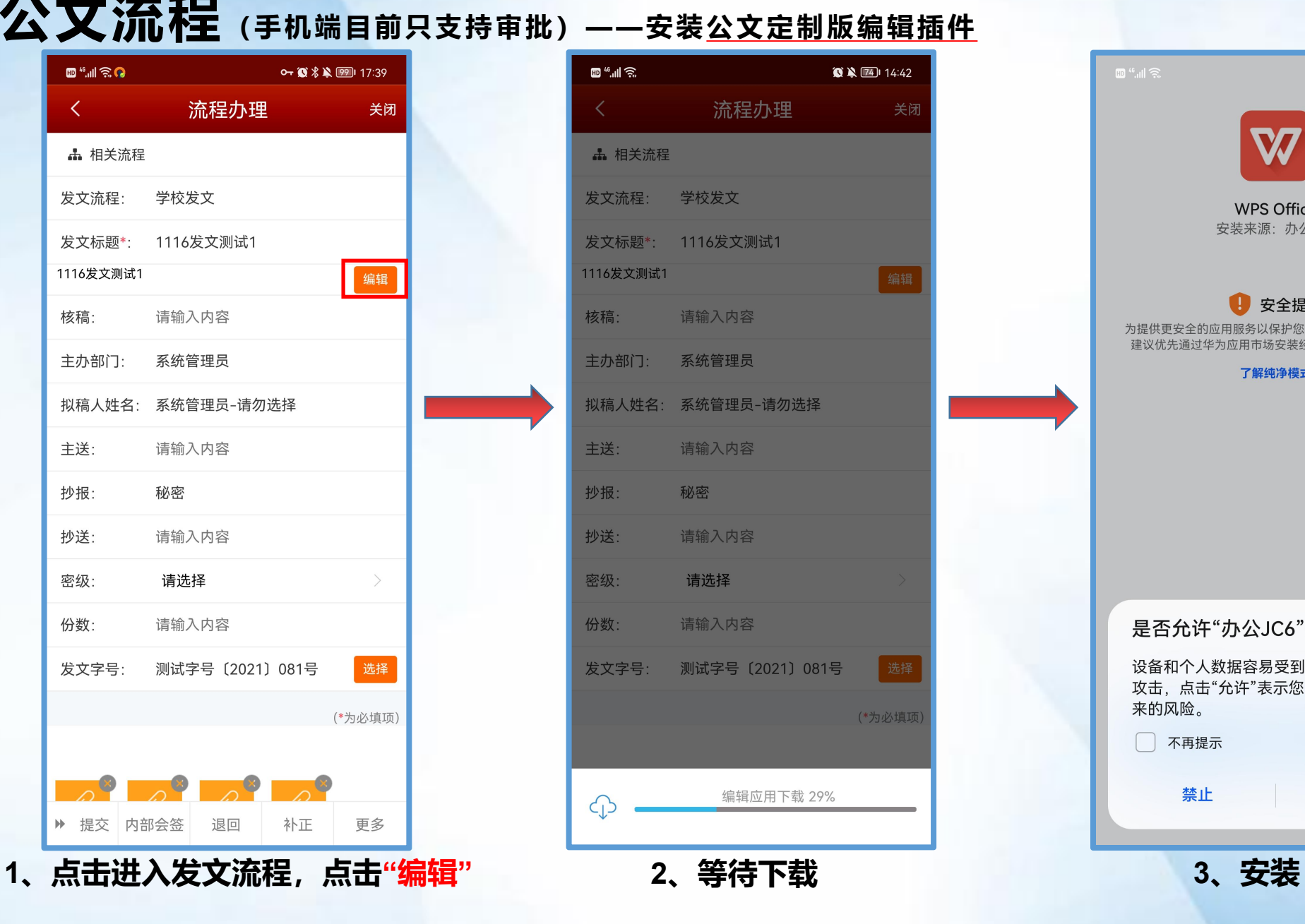

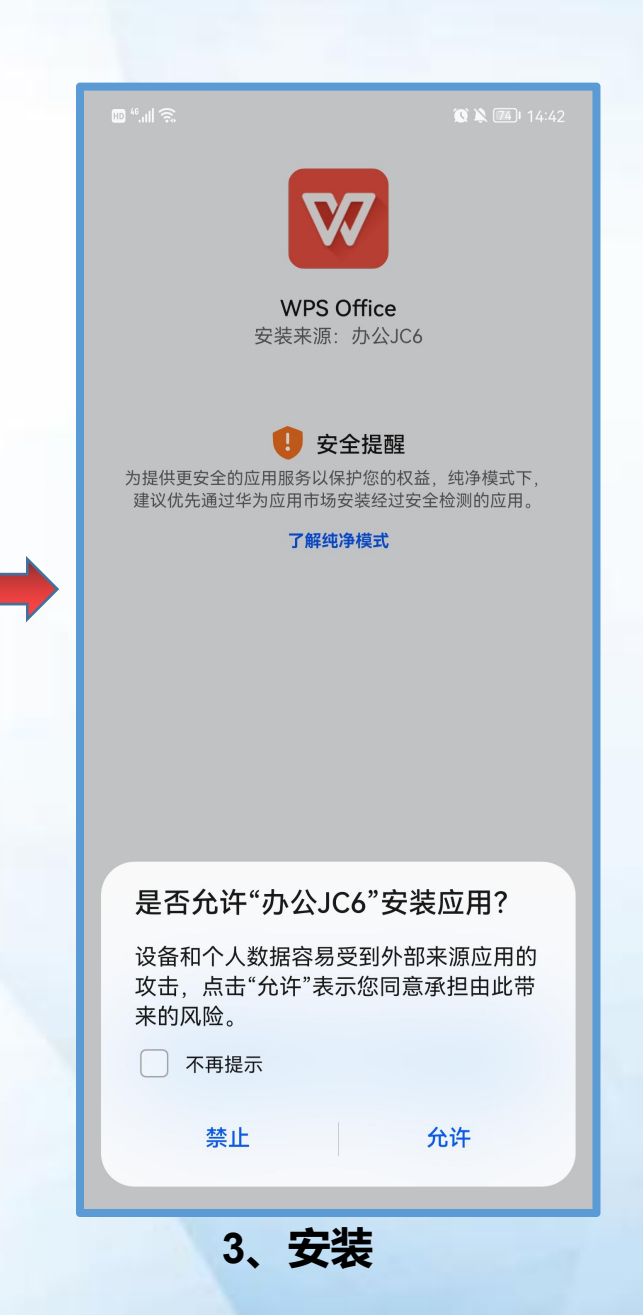

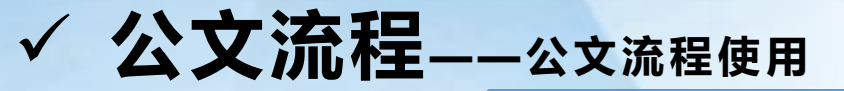

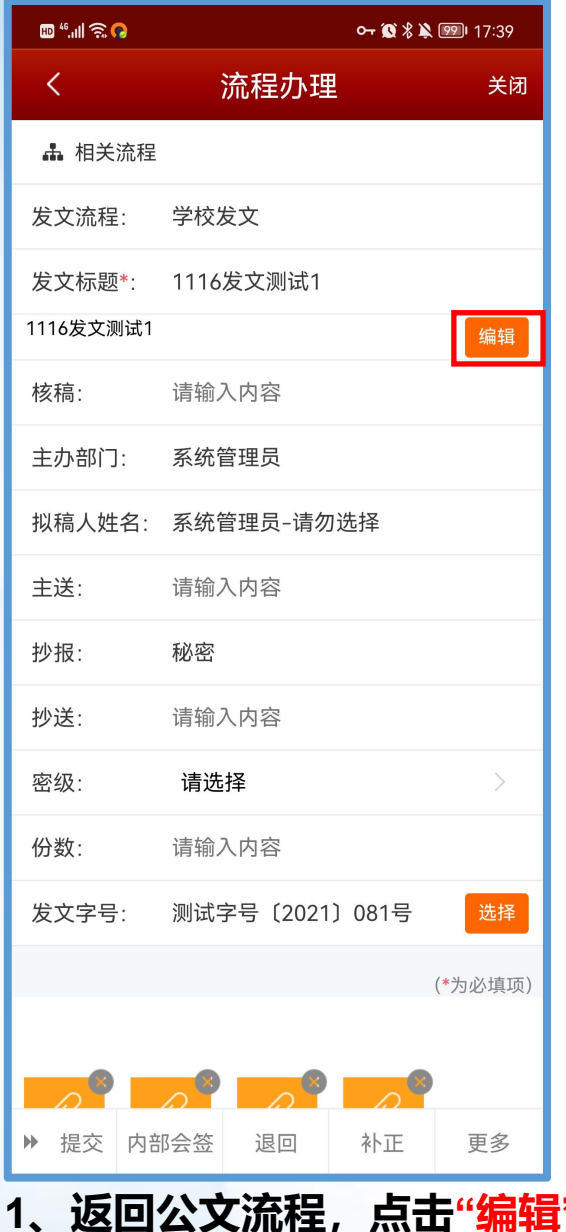

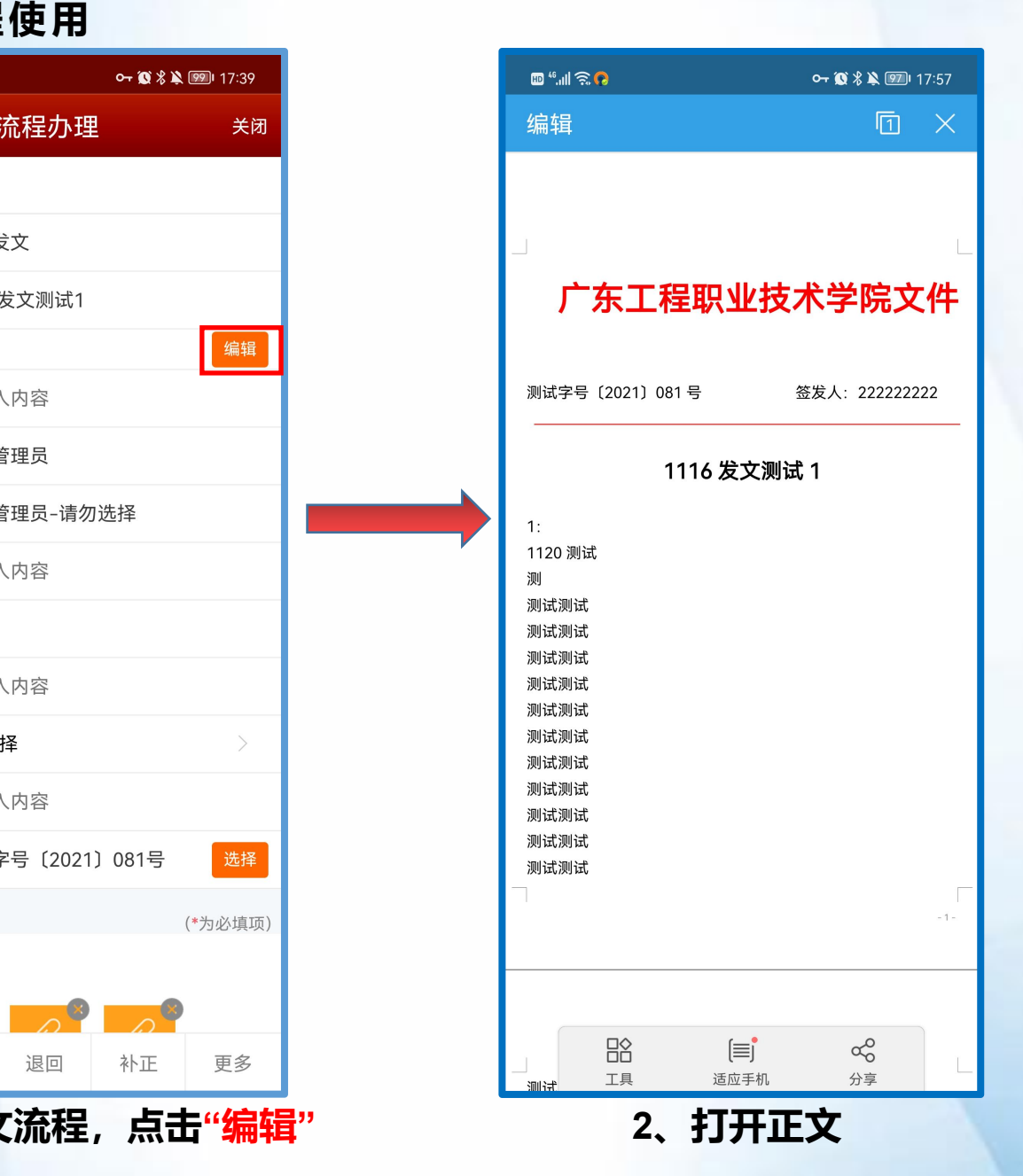

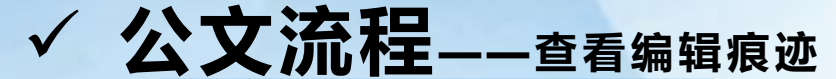

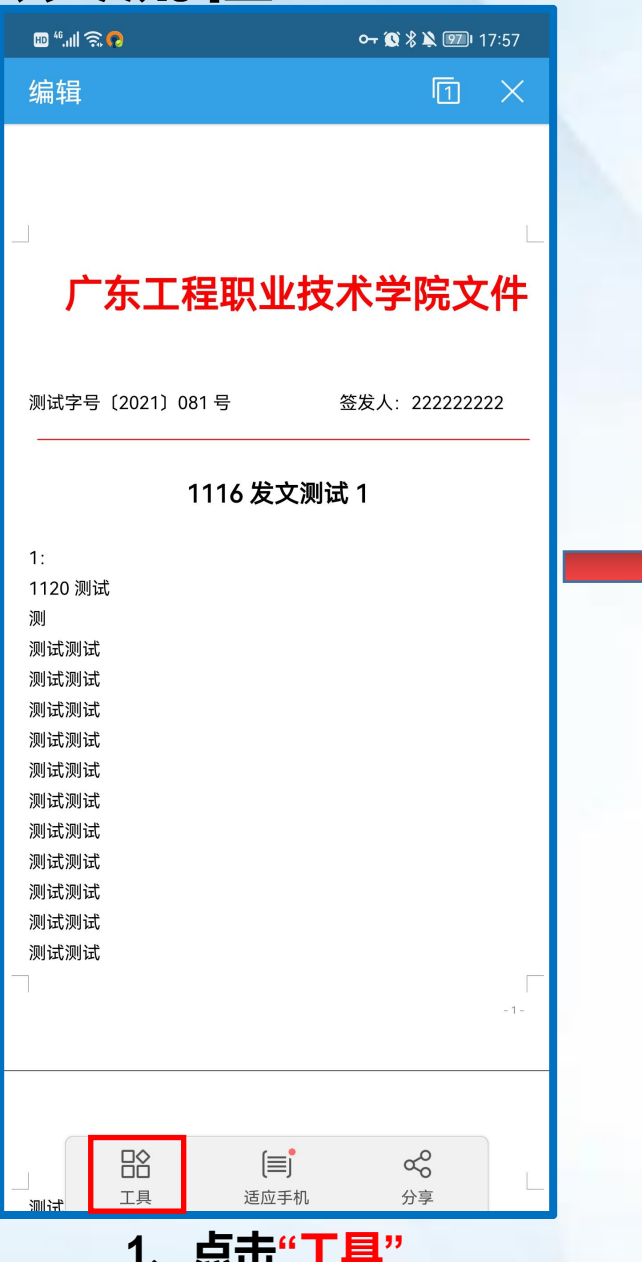

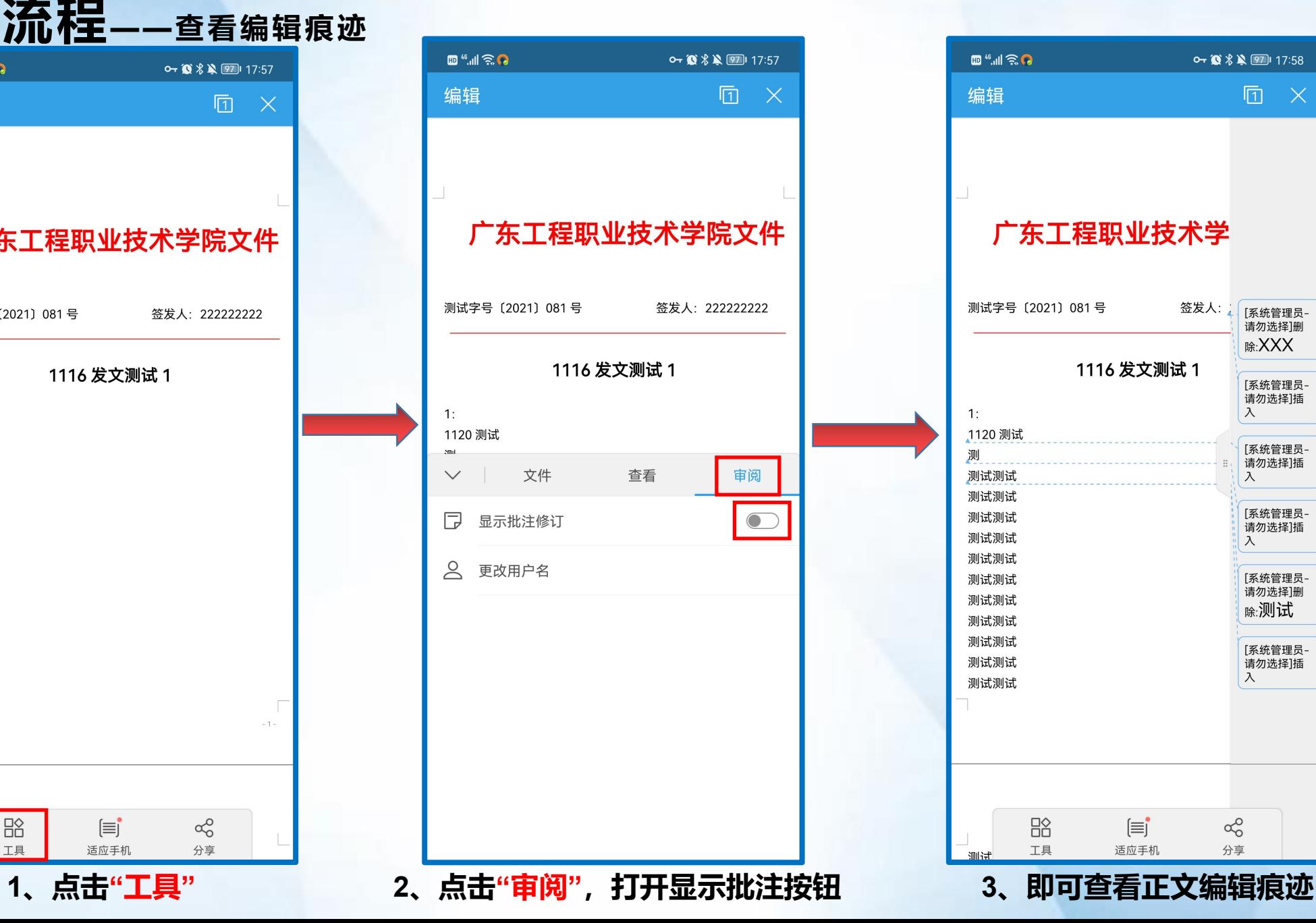

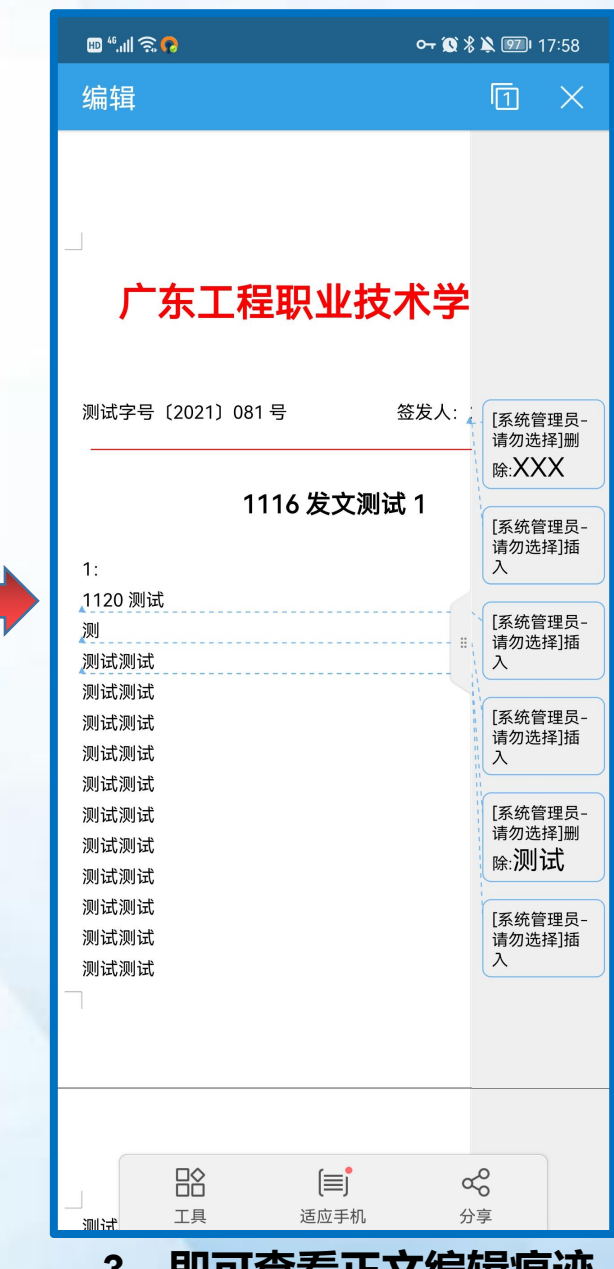

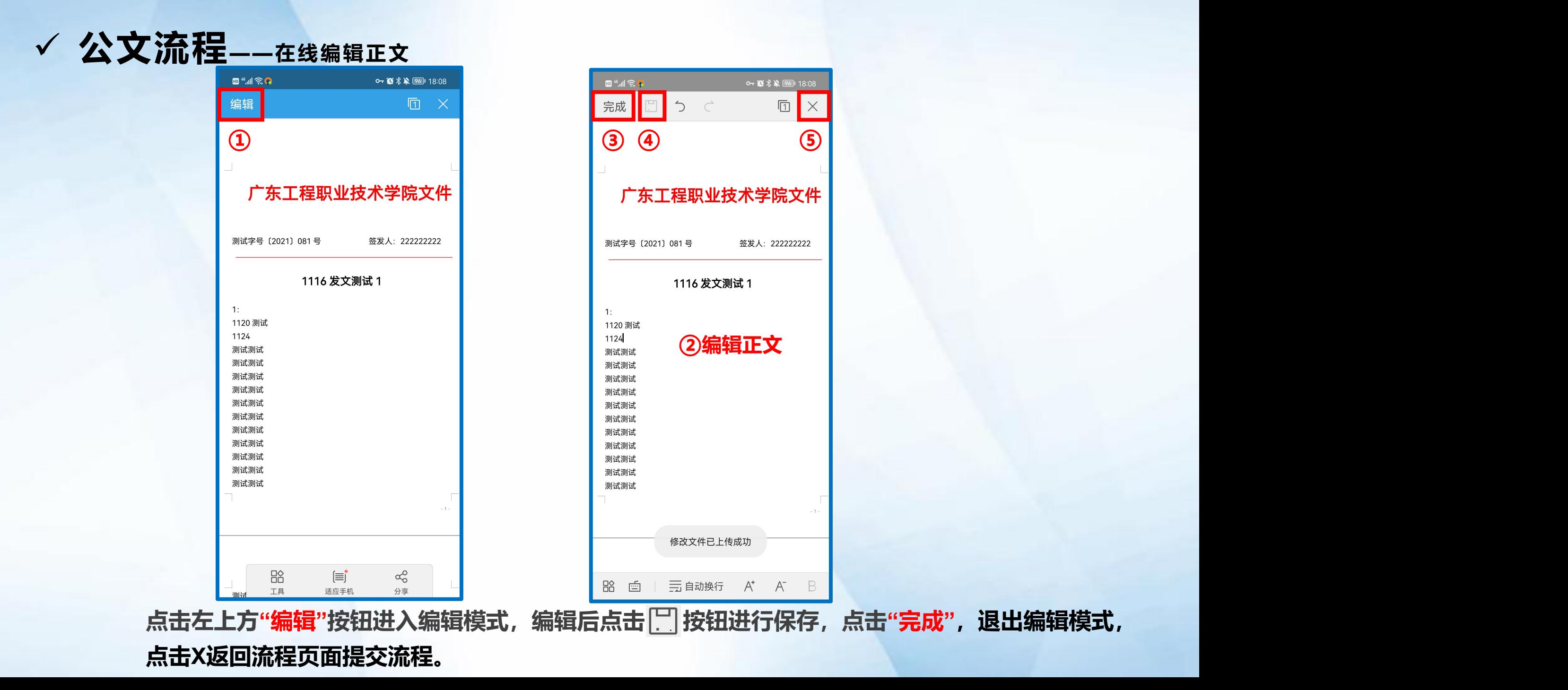

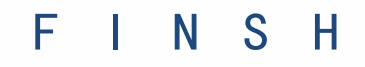

# ——如有疑问,请联系学校信息中心或我司工程师—— 谢谢阅读

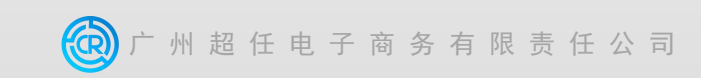